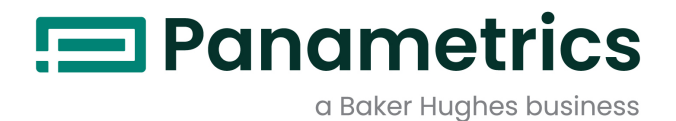

# **DigitalFlow™ XGF868i**

## **Transmisor de flujo de gas residual Panametrics**

# **Guía de inicio**

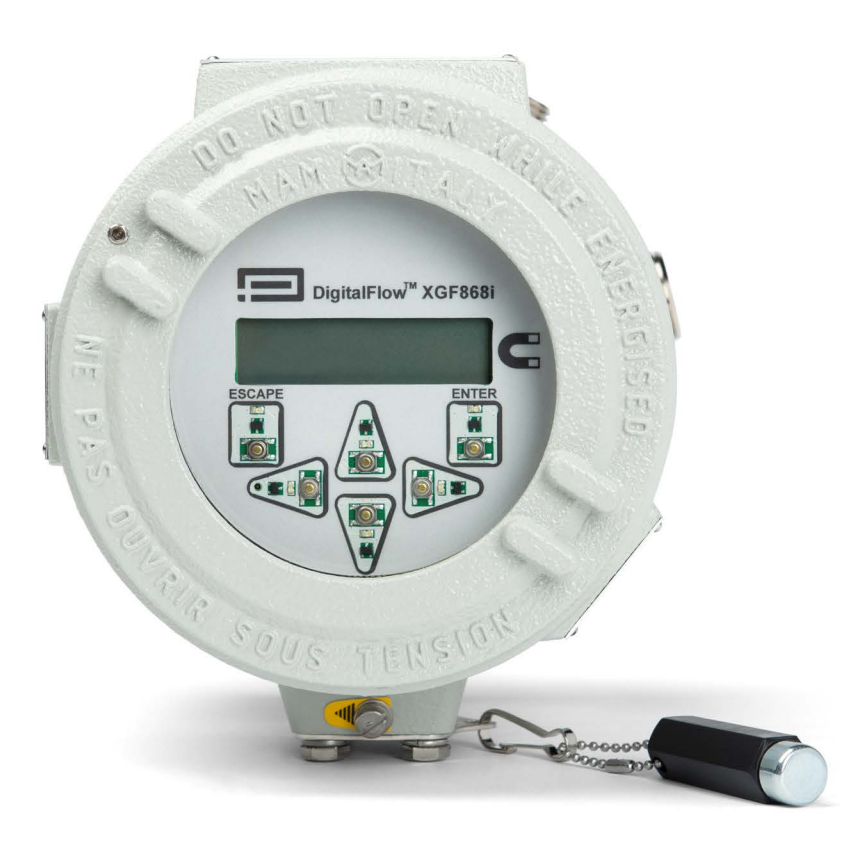

## [panametrics.com](http://Panametrics.com) and the set of the set of the set of the BH060C41 ES E

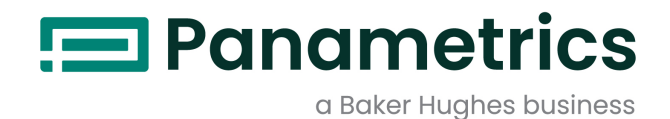

# **DigitalFlow™ XGF868i**

# *Transmisor de flujo de gas residual Panametrics*

**Guía de inicio (Traducción de las instrucciones originales)**

BH060C41 ES E abril 2024

[panametrics.com](www.panametrics.com)

Copyright 2024 Baker Hughes company.

This material contains one or more registered trademarks of Baker Hughes Company and its subsidiaries in one or more countries. All third-party product and company names are trademarks of their respective holders.

[esta página se ha dejado en blanco intencionadamente]

#### **Párrafos de información**

- *Nota: Estos párrafos proporcionan información para comprender en profundidad una situación pero no es esencial para la correcta ejecución de las instrucciones.*
- **IMPORTANTE:** Estos párrafos proporcionan información que hace hincapié en las instrucciones que son esenciales para la correcta configuración del equipo. El incumplimiento de estas instrucciones puede causar un rendimiento poco fiable.

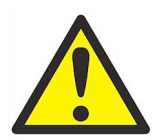

**ADVERTENCIA! Indica una situación potencialmente peligrosa que, de no evitarse, puede provocar lesiones graves o incluso la muerte.**

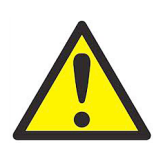

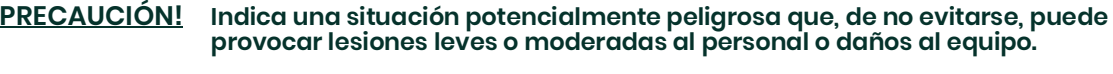

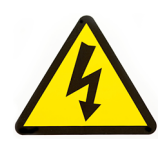

**¡ALTA TENSIÓN! Este símbolo indica la presencia de alta tensión. Llama la atención sobre situaciones u operaciones que podrían ser peligrosas para usted y otras personas que utilicen el equipo. Lea estos mensajes y siga las instrucciones detenidamente.**

#### **Cuestiones de seguridad**

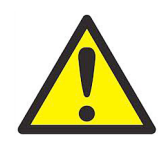

**ADVERTENCIA! Es responsabilidad del usuario garantizar que en cada instalación se cumplen todas las leyes, reglamentos, normativas y códigos locales, provinciales, estatales y nacionales relacionados con la seguridad y las condiciones de funcionamiento seguro.**

#### **Equipos auxiliares**

#### **Normas locales de seguridad**

El usuario debe asegurarse de que utiliza todos los equipos auxiliares de acuerdo con las leyes, normativas, estándares o códigos locales aplicables en materia de seguridad.

#### **Zona de trabajo**

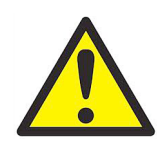

**ADVERTENCIA! Los equipos auxiliares pueden tener modos de funcionamiento manual y automático. Puesto que los equipos pueden moverse repentinamente y sin previo aviso, no entre en la célula de trabajo de estos equipos durante el funcionamiento automático, y tampoco entre en el área de trabajo de dichos equipos durante el funcionamiento manual. Si lo hace, puede sufrir lesiones graves.**

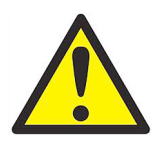

**ADVERTENCIA! Asegúrese de que la alimentación de los equipos auxiliares está apagada y bloqueada antes de realizar procedimientos de mantenimiento en dichos equipos.**

#### **Cualificación del personal**

Asegúrese de que todo el personal tiene la capacitación homologada por el fabricante aplicable a los equipos auxiliares.

#### **Equipos de protección personal**

Asegúrese de que los operarios y el personal de mantenimiento disponen de todos los equipos seguridad pertinentes para los equipos auxiliares. Algunos ejemplos de dichos equipos son gafas de seguridad, casco protector, calzado de seguridad, etc.

#### **Funcionamiento no autorizado**

Asegúrese de que el personal no autorizado no pueda tener acceso al uso del equipo.

#### **Cumplimiento de la normativa medioambiental**

#### **Directiva sobre residuos de aparatos eléctricos y electrónicos (RAEE)**

Panametrics participa de forma activa en la iniciativa europea de recuperación de *residuos de aparatos eléctricos y electrónicos* (RAEE), directiva 2012/19/CE.

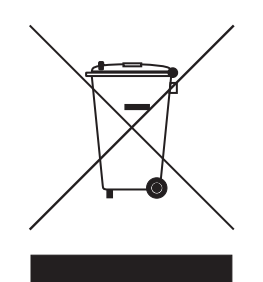

La fabricación del equipo que ha adquirido ha necesitado la extracción y utilización de recursos naturales. Puede contener sustancias peligrosas que podrían afectar a la salud y al medio ambiente.

Con el fin de evitar la diseminación de esas sustancias en el medio ambiente y disminuir la presión sobre los recursos naturales, le animamos a utilizar los sistemas adecuados de recuperación. Dichos sistemas reutilizarán o reciclarán de forma correcta la mayor parte de los materiales de sus equipos al final de su vida útil.

El símbolo del contenedor con ruedas tachado le invita a utilizar esos sistemas.

Si necesita más información sobre los sistemas de recogida, reutilización y reciclaje, póngase en contacto con la

### **Capítulo 1. Instalación**

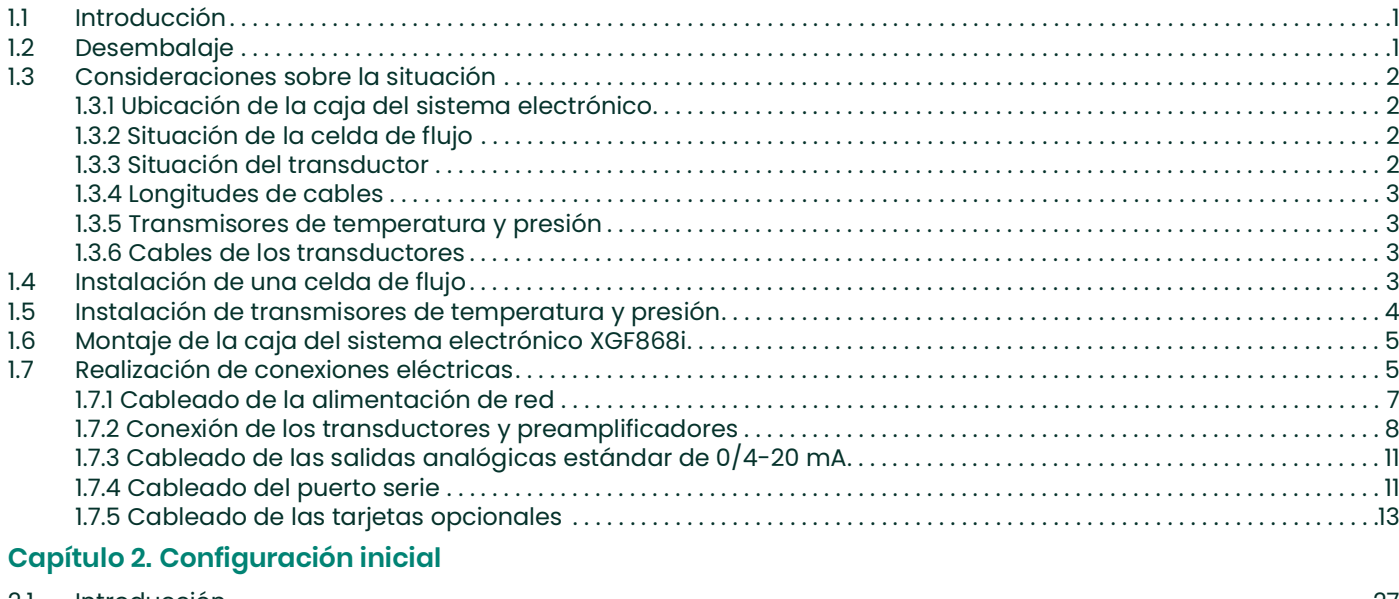

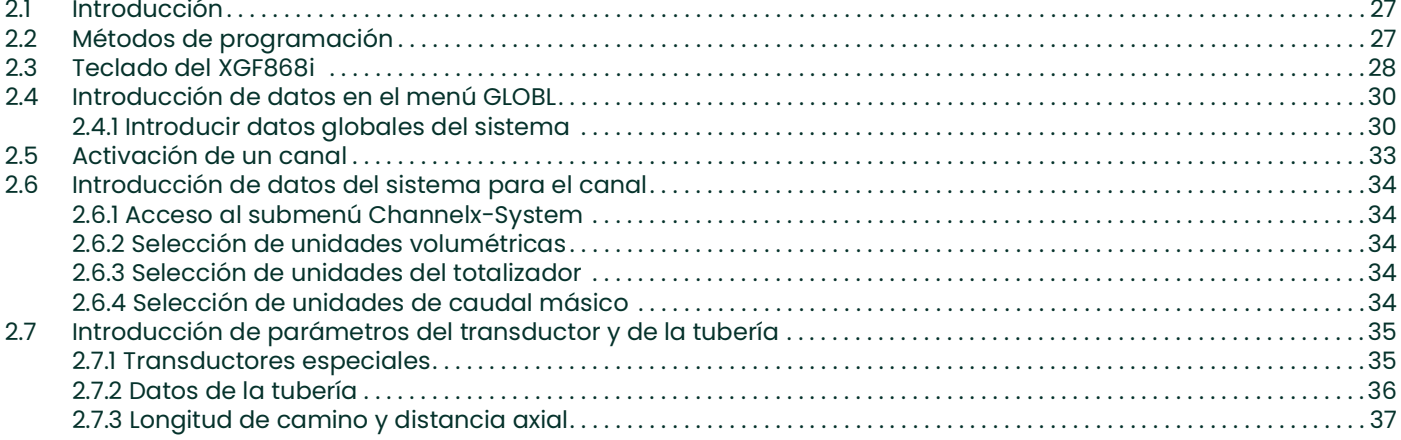

### Capítulo 3. Funcionamiento

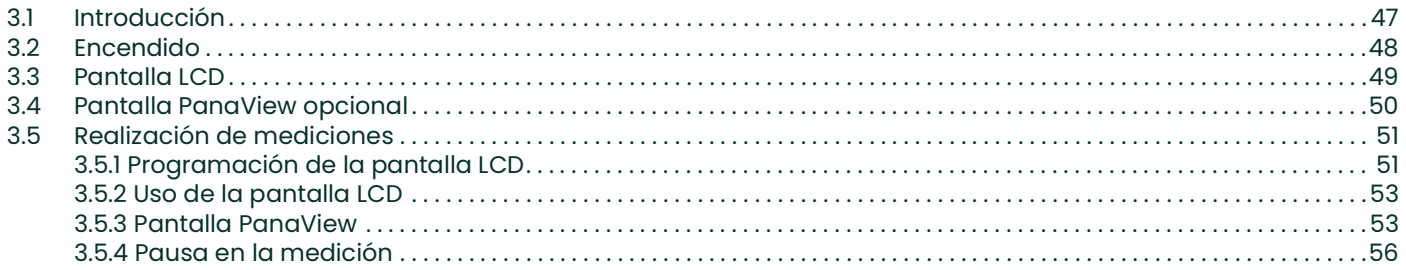

#### **Capítulo 4. Especificaciones**

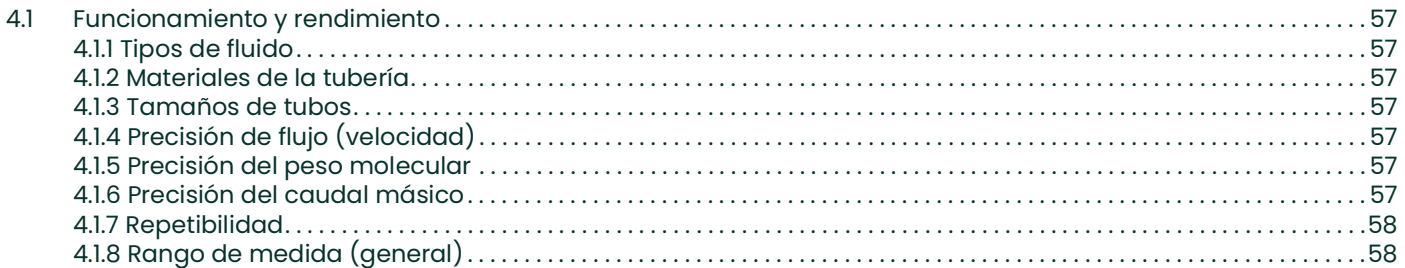

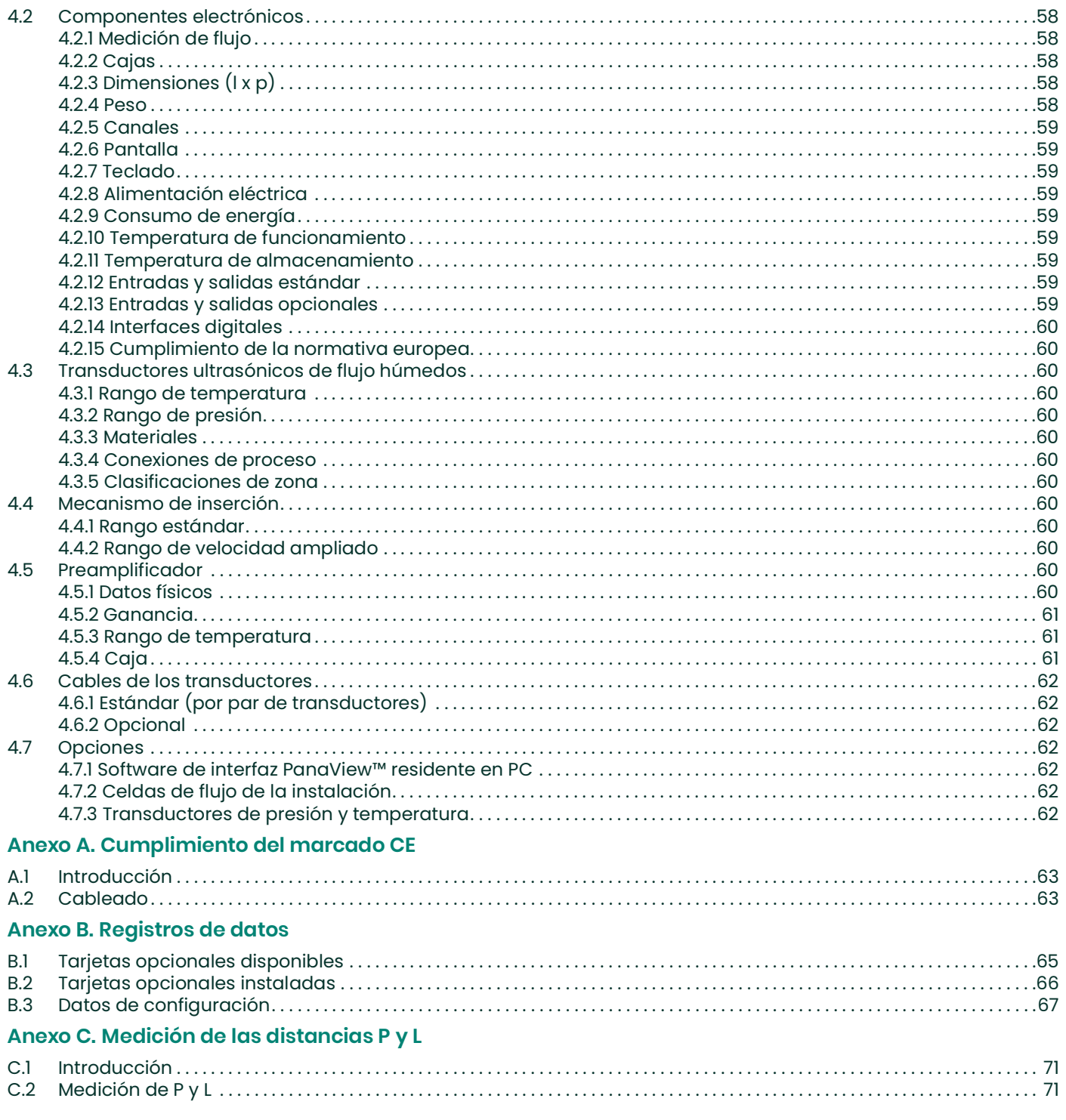

# <span id="page-8-0"></span>**Capítulo 1. Instalación**

#### <span id="page-8-1"></span>**1.1 Introducción**

Para garantizar un funcionamiento seguro y fiable del *transmisor de flujo ultrasónico XGF868i*, el sistema debe instalarse según las pautas establecidas por los ingenieros de Panametrics. Dichas pautas se explican detalladamente en este capítulo e incluyen los siguientes aspectos:

- Desembalaje del sistema XGF868i
- Selección de ubicaciones adecuadas para la caja del sistema electrónico y para las células de flujo y los transductores
- Instalación de las células de flujo y los transductores

*Nota: Consulte en la* Guía de instalación de transductores *adecuada las instrucciones detalladas de instalación de transductores.*

- Instalación de transmisores opcionales de temperatura y presión
- Instalación de la caja del sistema electrónico
- Cableado de la caja del sistema electrónico

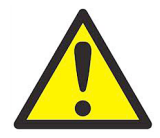

**ADVERTENCIA! El transmisor de flujo XGF868i puede medir el caudal de muchos gases, algunos de los cuales son potencialmente peligrosos. En tales casos, el cumplimiento de las prácticas de seguridad adecuadas es vital. Asegúrese de cumplir toda la normativa local de instalación de equipos eléctricos y de trabajo con gases o condiciones de flujo peligrosos. Póngase en contacto con el personal de seguridad de la compañía o con las autoridades locales competentes en materia de seguridad para verificar la seguridad de cualquier procedimiento o práctica.**

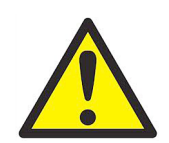

**ATENCIÓN CLIENTES DE EUROPA Para cumplir los requisitos de marcado CE, todos los cables deben estar instalados como se describe en el anexo A,** *Cumplimiento del marcado CE***.**

#### <span id="page-8-2"></span>**1.2 Desembalaje**

Saque con cuidado la caja del sistema electrónico, los transductores y los cables de sus contenedores de transporte. Antes de desechar cualquier material de embalaje, compruebe que no falte ningún documento ni elemento de documentación indicado en el albarán de entrega. Es frecuente desechar elementos importantes junto con su material de embalaje. Si cualquier elemento falta o está dañado, póngase en contacto con la fábrica de inmediato.

### <span id="page-9-0"></span>**1.3 Consideraciones sobre la situación**

Puesto que la situación relativa de la celda de flujo y de la caja del sistema electrónica es importante, siga las pautas indicadas en esta sección a la hora de planificar la instalación del XGF868i.

**ADVERTENCIA! Antes de iniciar la instalación, consulte el documento** *"Certificación y declaraciones de seguridad"* **en la contraportada del manual.**

#### <span id="page-9-1"></span>**1.3.1 Ubicación de la caja del sistema electrónico**

La caja del sistema electrónico estándar del XGF868i es una caja de fundición de aluminio con recubrimiento al polvo a prueba de explosiones tipo 7/4X. Existe asimismo una caja opcional de acero inoxidable. Por lo general, la caja se monta lo más cerca posible de los transductores. A la hora de elegir una ubicación, asegúrese de que en dicho lugar se pueda acceder fácilmente a la caja del sistema electrónico para su programación, mantenimiento y reparación.

**IMPORTANTE:** Para cumplir con la Directiva de baja tensión de la UE (2006/95/CE), esta unidad necesita un dispositivo externo de desconexión de alimentación, como un interruptor automático. El dispositivo de desconexión debe estar etiquetado como tal, ser claramente visible, ser accesible directamente y estar situado a menos de 1,8 m (6 pies) de la unidad.

#### <span id="page-9-2"></span>**1.3.2 Situación de la celda de flujo**

La celda de flujo de la tubería está formada por los transductores de flujo y cualquier transductor de presión y/o temperatura que forme parte del sistema de medición de flujo. Lo ideal sería escoger una sección de tubería que permita un acceso ilimitado a la celda de flujo, como un tramo largo de tubería que no esté enterrado. Pero si la celda de flujo se debe montar en una tubería enterrada, excave un pozo alrededor de ella para facilitar la instalación de los transductores.

#### <span id="page-9-3"></span>**1.3.3 Situación del transductor**

Para un líquido y una tubería determinados, la precisión del XGF868i depende principalmente de la situación y de la alineación de los transductores. Además de la accesibilidad, a la hora de planificar la situación de los transductores, siga estas pautas:

- **1.** Sitúe los transductores de forma que haya al menos 20 diámetros de tubo recto aguas arriba sin perturbaciones y 5 diámetros de tubo recto aguas abajo sin perturbaciones desde el punto de medición. Para garantizar un flujo sin perturbaciones, evite fuentes de turbulencias en el fluido, como válvulas, bridas, expansiones y codos, remolinos y sifones o puntos bajos en los que se pueda acumular condensado.
- **2.** Puesto que el condensado o los sedimentos que se acumulan en el fondo de la tubería pueden atenuar la señal ultrasónica, siempre que sea posible sitúe los transductores en el lado de una tubería horizontal. Si el acceso limitado a la tubería requiere transductores montados en la parte superior y el camino del haz sónico comprende una reflexión, coloque los transductores desplazados a 10° del punto más alto de la sección de la tubería. Con eso se minimiza la influencia de los sedimentos en las señales ultrasónicas reflejadas.

#### <span id="page-10-0"></span>**1.3.4 Longitudes de cables**

Sitúe la caja del sistema electrónico lo más cerca posible de la célula de flujo o los transductores, preferiblemente sobre la célula de flujo. No obstante, Panametricspuede suministrar cables de transductor de hasta 300 m (1.000 pies) para la ubicación remota de la caja del sistema electrónico. Si necesita cables más largos, póngase en contacto con Panametricspara solicitar asistencia.

#### <span id="page-10-1"></span>**1.3.5 Transmisores de temperatura y presión**

Cuando instale transmisores de temperatura y/o presión en la celda de flujo, sitúelos aguas abajo de los transductores de flujo. Estos transmisores deben colocarse a una distancia mínima de 2 diámetros de tubería de los transductores XGF868i y a una distancia máxima de 20 diámetros de tubería.

#### <span id="page-10-2"></span>**1.3.6 Cables de los transductores**

Al instalar los cables de los transductores, siga siempre las prácticas estándar establecidas para la instalación de cables eléctricos. Concretamente, no tienda los cables de los transductores junto con cables de red de CA de alta potencia ni con cables que puedan causar interferencias eléctricas. Asimismo, proteja los cables y las conexiones de los transductores de la intemperie y de atmósferas corrosivas.

**IMPORTANTE:** Si utiliza cables que no son de Panametricspara conectar los transductores de flujo a la caja del sistema electrónico del XGF868i, estos cables deben tener las mismas características eléctricas que los cables de Panametrics. Debería utilizarse cable coaxial de tipo RG62A/U y los cables deben tener la misma longitud (±10 cm).

Todos los cables de interconexión deben cumplir la norma IEC/EN 60079-14.

#### <span id="page-10-3"></span>**1.4 Instalación de una celda de flujo**

La celda de flujo es la sección de tubería en la que se montan los transductores. Puede crearse montando los transductores en la tubería existente o en un tubo de medida. Un tubo de medida es una sección de tubería fabricada por separado, que se adapta a la tubería existente y dotada de puertos para montar los transductores. Su utilización permite alinear los transductores y calibrarlos antes de insertar el tubo de medida en la tubería.

La *[Figura 6 en la página 20](#page-27-0)* muestra un soporte de montaje en ángulo recto típico para instalar la caja del sistema electrónico XGF868i. Para obtener instrucciones detalladas sobre la instalación de transductores o tubos de medida, consulte los esquemas suministrados y la *Guía de instalación de transductores* correspondiente.

#### <span id="page-11-0"></span>**1.5 Instalación de transmisores de temperatura y presión**

Los transmisores de presión y temperatura opcionales se pueden instalar cerca de los puertos de transductor ultrasónico como parte de la célula de flujo. Asegúrese de respetar los requisitos de ubicación indicados anteriormente en este capítulo. Los transmisores deben enviar una señal de 0/4-20 mA al XGF868i. A su vez, XGF868i debe estar equipado con una tarjeta opcional adecuada para procesar las señales y proporcionar alimentación de 24 V CC a los transmisores. Se puede utilizar cualquier transmisor o sensor, pero su precisión debe ser, como mínimo, del ±0,5% de la lectura.

*Nota: Las sondas resistivas (RTD, Resistive Thermal Devices) son una buena opción para medir la temperatura.*

Los transmisores se suelen montar en la celda de flujo usando puertos roscados NPT hembra de 1/2" o 3/4". Si la tubería está aislada, puede que sea necesario alargar el acoplamiento para tener un acceso más cómodo. Los transmisores también pueden utilizar otros tipos de puertos de montaje, como puertos embridados.

La *Figura 1* muestra la disposición típica de montaje de los transmisores de presión y temperatura. El sensor de temperatura debería extenderse en el tubo de 1/4 a 1/2 veces el diámetro interior del tubo.

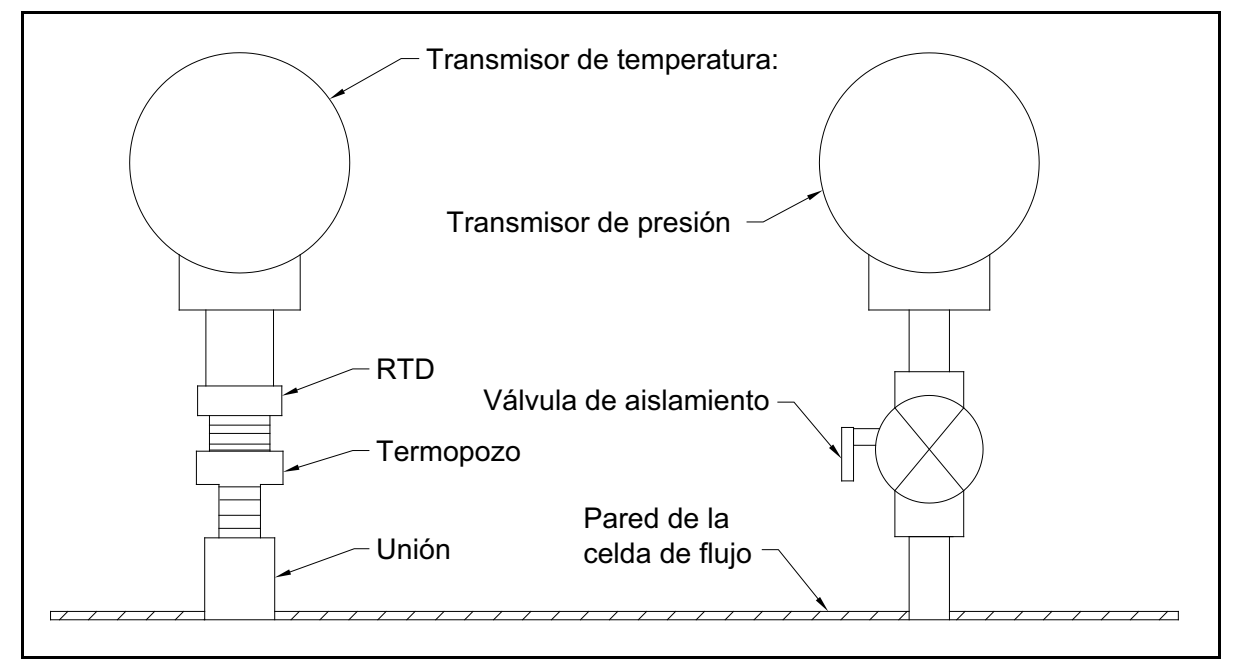

**Figura 1: Ejemplo de montaje de transmisores de temperatura y de presión**

### <span id="page-12-0"></span>**1.6 Montaje de la caja del sistema electrónico XGF868i**

El bloque electrónico del XGF868i estándar reside en una caja resistente a la intemperie tipo 4X adecuada para uso en interiores y exteriores. Consulte la *[Figura 5 en la página 19](#page-26-0)* para conocer las dimensiones de montaje y el peso de la caja.

La caja del sistema electrónico del XGF868i dispone de un soporte de montaje con un orificio roscado 3/4" NPT-F en su centro y cuatro orificios taladrados 1/4-20 en sus esquinas. Con el soporte de montaje, la caja del sistema electrónico se puede montar con una de las técnicas indicadas en la *[Figura 6 en la página 20](#page-27-0)*.

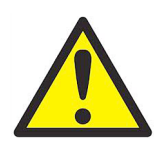

**ADVERTENCIA! Es necesario realizar una conexión a tierra adecuada del chasis del XGF868i para evitar posibles descargas eléctricas. Consulte en el** *detalle A de la [Figura 6 en la página 20](#page-27-0)* **la ubicación del tornillo de conexión a tierra del chasis.**

#### <span id="page-12-1"></span>**1.7 Realización de conexiones eléctricas**

Esta sección contiene instrucciones para realizar todas las conexiones eléctricas necesarias del transmisor de flujo XGF868i. Consulte la *[Figura 7 en la página 21](#page-28-0)* para ver el diagrama de cableado completo.

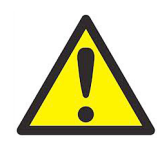

**ADVERTENCIA! Consulte el documento** *"Certificación y declaraciones de seguridad"* **en la contraportada del manual para obtener instrucciones adicionales para la instalación.**

A excepción del conector de alimentación, todos los conectores eléctricos se guardan en sus bloques de terminales durante la expedición y se pueden sacar de la caja para facilitar el cableado. Tan solo debe pasar todos los cables a través de los orificios para conductos del lateral de la caja, conectar los conductores a los conectores apropiados y volver a enchufar los conectores en sus bloques de terminales.

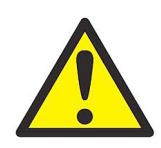

**ADVERTENCIA! Para garantizar la seguridad y la fiabilidad del XGF868i, asegúrese de instalar y apretar los casquillos pasacables según las instrucciones del fabricante.**

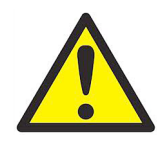

**ATENCIÓN CLIENTES DE EUROPA Para cumplir los requisitos de marcado CE, todos los cables deben estar instalados como se describe en el anexo A,** *Cumplimiento del marcado CE***.**

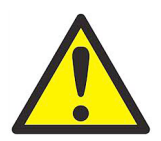

**ADVERTENCIA! Desconecte siempre la línea de alimentación del XGF868i antes de quitar la tapa delantera o posterior. Esta medida es especialmente importante en entornos peligrosos.**

Consulte la *Figura 2* y prepare el XGF868i para el cableado siguiendo estos pasos:

- **1.** Desconecte cualquier cable de alimentación de su fuente.
- **2.** Afloje el tornillo de la tapa posterior.
- **3.** Coloque una varilla o un destornillador largo en las ranuras de la tapa y gire la tapa en sentido antihorario hasta separarla de la caja.
- **4.** Instale las abrazaderas de cable necesarias en los orificios del conducto elegido en el lateral de la caja.
- **5.** Consulte las etiquetas del interior de la tapa posterior para facilitar el cableado de las conexiones de alimentación y de las tarjetas opcionales. Además, la *[Figura 8 en la página 22](#page-29-0)* muestra las etiquetas de la tarjeta opcional de la tapa trasera para cada opción de configuración de la tarjeta.

Siga las instrucciones de las secciones correspondientes de este capítulo para realizar cada una de las conexiones deseadas.

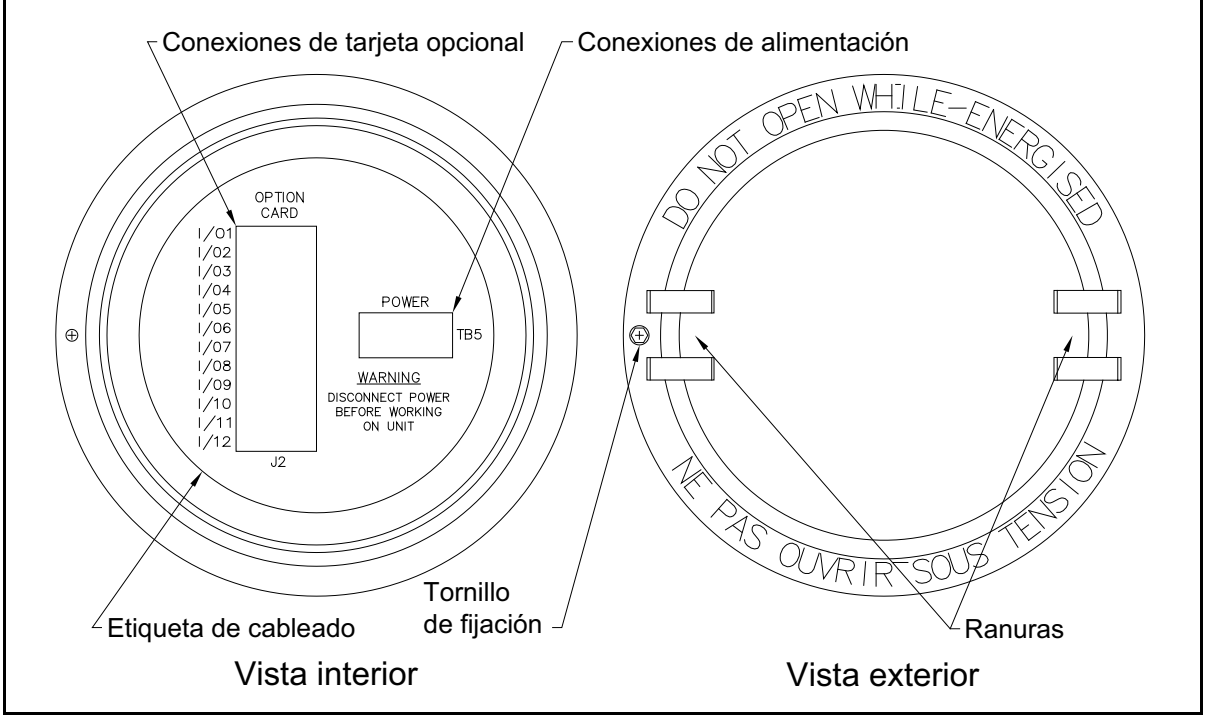

**Figura 2: Tapa posterior con etiquetas de conexión**

#### <span id="page-14-0"></span>**1.7.1 Cableado de la alimentación de red**

<span id="page-14-1"></span>El XGF868i puede pedirse con entradas de alimentación de 100-120 V CA, 220-240 V CA o 12-28 V CC. La etiqueta situada en el lateral de la caja del sistema electrónico indica la tensión de red necesaria y la potencia nominal de la unidad. Asegúrese de conectar el medidor solamente a la tensión de red especificada. El tamaño de los fusibles se indica en la *[Tabla 1](#page-14-1)*.

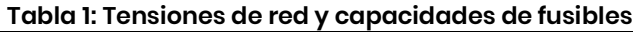

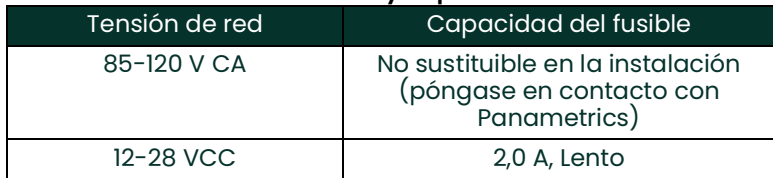

**IMPORTANTE:** Para cumplir con la Directiva de baja tensión de la UE (2006/95/CE), esta unidad necesita un dispositivo externo de desconexión de alimentación, como un interruptor automático. El dispositivo de desconexión debe estar etiquetado como tal, ser claramente visible, ser accesible directamente y estar situado a menos de 1,8 m (6 pies) de la unidad.

Consulte la *[Figura 7 en la página 21](#page-28-0)* para localizar el bloque de terminales TB5 y conectar la alimentación de red como se indica a continuación.

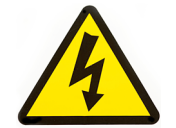

**¡ALTA TENSIÓN! Una conexión incorrecta de los cables de alimentación de red o la conexión del medidor a una tensión de red incorrecta puede causar daños a la unidad. También puede dar lugar a tensiones peligrosas en la célula de flujo y los tubos asociados, así como en la carcasa del sistema electrónico.**

- **1.** Prepare los cabos del cable de alimentación cortando los conductores de línea y de neutro CA (o positivo y negativo para una unidad alimentada por CC) 1 cm (0,5 pulg.) más cortos que el conductor de tierra. De esta forma se asegura que el de tierra sea el último conductor que se desconecte si el cable de alimentación se desconecta por la fuerza del medidor.
- **2.** Instale una abrazadera de cable adecuada en el orificio para conductos indicado en la *[Figura 7 en la página 21](#page-28-0)*. Si es posible, evite utilizar los otros orificios del conducto para minimizar el riesgo de interferencias en los circuitos del cable de alimentación CA.

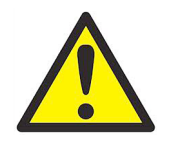

**ATENCIÓN CLIENTES DE EUROPA Para cumplir los requisitos de marcado CE, todos los cables deben estar instalados como se describe en el anexo A,** *Cumplimiento del marcado CE***.**

- **3.** Pele 6 mm (1/4 pulg.) de aislamiento del final de cada uno de los tres conductores de alimentación.
- **4.** Tienda el cable por el puerto del conducto elegido y conecte los conductores de alimentación de red al bloque de terminales TB5 utilizando las asignaciones de número de pata que se indican en la *[Figura 7 en la página 21](#page-28-0)*.
- **5.** Deje un poco de holgura y fije el cable de alimentación con la abrazadera.

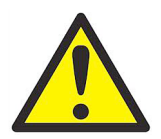

**ADVERTENCIA! Asegúrese de que las dos cubiertas estén bien instaladas con sus juntas tóricas y sus tornillos apretados antes de aplicar la alimentación eléctrica a la unidad en un entorno peligroso.**

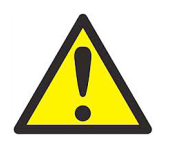

**PRECAUCIÓN! Los transductores deben cablearse correctamente antes de aplicar la alimentación eléctrica al medidor.**

#### <span id="page-15-0"></span>**1.7.2 Conexión de los transductores y preamplificadores**

Antes de conectar los transductores y preamplificadores del XGF868i, siga estos pasos:

- Desconecte el caudalímetro del sistema electrónico.
- Retire la tapa posterior e instale todas las abrazaderas de cable necesarias.

La *caja del sistema electrónico* puede situarse directamente en la celda de flujo (*local*) o a cierta distancia (*remota*). Los *preamplificadores* pueden situarse directamente en las cajas de conexiones del transductor (*locales*) o a cierta distancia de los transductores, en sus propias cajas (*remotos*). Dependiendo de la configuración del sistema, prosiga en una de las secciones siguientes para obtener instrucciones detalladas:

- Caja del sistema electrónico local o remota con **preamplificadores locales** (consulte la *Sección 1.7.2.1 en la página 9*)
- Caja del sistema electrónico local o remota con **preamplificadores remotos** (consulte la *Sección 1.7.2.2 en la página 10*)

#### **1.7.2.1 Caja del sistema electrónico local o remota con preamplificadores locales**

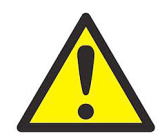

**ADVERTENCIA! Antes de conectar los transductores, llévelos a una zona segura y descargue cualquier acumulación de electricidad estática haciendo que el conductor central de los cables de los transductores toque la pantalla metálica del conector del cable.**

**IMPORTANTE:** Las longitudes de cable correspondiente a un par de transductores, incluidos los cables del preamplificador a la caja del sistema electrónico, deben ser de ±10 cm (4 pulgadas) cada una.

Para un sistema XGF868i configurado con caja del sistema electrónico local o remota y preamplificadores locales, conecte los transductores y preamplificadores de la manera siguiente:

- **1.** El preamplificador local se debe instalar en la caja de conexiones del extremo del transductor. Conecte el cable BNC con el conector correspondiente del preamplificador al conector BNC del transductor.
- **2.** Localice los dos cables CH1 del preamplificador a la caja del sistema electrónico y conéctelos en la caja de conexiones utilizando las conexiones del preamplificador restante. Pase los extremos libres de los cables por los orificios del conducto seleccionados de la caja del sistema electrónico.
- **3.** Consulte la *[Figura 7 en la página 21](#page-28-0)* para localizar las conexiones (**J3**) de los transductores del canal 1 en la caja del sistema electrónico. A continuación, consulte la *[Figura 10 en la página 24](#page-31-0)* para conectar el transductor al preamplificador y el preamplificador a las conexiones de la caja del sistema electrónico.

*Nota: Los cables* ROJOS *son los conductores SIG(+), y los* NEGROS*, los conductores RTN(-).*

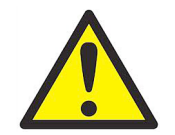

**ATENCIÓN CLIENTES DE EUROPA Para cumplir los requisitos de marcado CE, todos los cables deben estar instalados como se describe en el anexo A,** *Cumplimiento del marcado CE***.**

- **4.** En el caso del XGF868i de 2 canales, repita los pasos 1-3 para conectar los transductores del CH2 al bloque de terminales J4 de la caja del sistema electrónico. Tenga en cuenta que no es necesario que los dos canales de una unidad de 2 canales estén conectados.
- **5.** Si ha finalizado el cableado del sistema, vuelva a colocar la tapa posterior y la junta tórica de la caja del sistema electrónico y apriete su tornillo.
- *Nota: Es necesario activar un canal en el* menú Channel *antes de que pueda empezar a tomar medidas. Consulte las instrucciones en* [Capítulo 2, Configuración inicial](#page-34-3)*.*

#### **1.7.2.2 Caja del sistema electrónico local o remota con preamplificadores remotos**

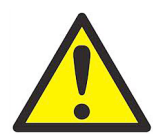

**ADVERTENCIA! Antes de conectar los transductores, llévelos a una zona segura y descargue cualquier acumulación de electricidad estática haciendo que el conductor central de los cables de los transductores toque la pantalla metálica del conector del cable.**

- **IMPORTANTE:** Las longitudes de cable correspondiente a un par de transductores, incluidos los cables del preamplificador a la caja del sistema electrónico, deben ser de ±10 cm (4 pulgadas) cada una.
- *Nota: Normalmente, se utiliza un preamplificador doble en estas instalaciones, y deberá anotar las conexiones aguas arriba y abajo del preamplificador. Asegúrese de conectar el transductor aguas arriba a la conexión aguas arriba del preamplificador y la caja del sistema electrónico XGF868i. Siga el mismo procedimiento para las conexiones aguas abajo.*

*El preamplificador remoto (PRE868) utiliza un transformador (ref. 705-603) conectado al conector BNC*  **"XDCR"** *del preamplificador (consulte la* [Figura 9 en la página 23](#page-30-0)*).*

Para un sistema XGF868i configurado con caja del sistema electrónico local o remota y un *preamplificador remoto doble*preamplificadores locales, conecte los transductores y el preamplificador de la manera siguiente:

**1.** Consulte la *[Figura 9 en la página 23](#page-30-0)* y utilice el par de cables coaxiales con conectores BNC-BNC facilitado por Panametrics(o cables equivalentes) para conectar los dos transductores de **CH1** al amplificador doble mediante las conexiones del transformador.

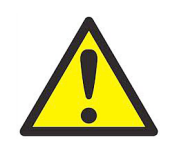

**PRECAUCIÓN! Como parte del mantenimiento de la certificación ambiental FM/CSA (TIPO 4) en el preamplificador remoto, se debe aplicar sellante de roscas en todas las entradas del conducto.**

- **2.** Si se instala un pararrayos opcional, conéctelo entre el preamplificador y la caja del sistema electrónico. Sitúe el dispositivo cerca de la caja del sistema electrónico e instálelo conforme a las instrucciones de conexión del dispositivo.
- **3.** Consulte la *[Figura 7 en la página 21](#page-28-0)* para localizar (**J3**) las conexiones de los transductores del canal 1 en la caja del sistema electrónico. Utilice los cables coaxiales con BNC a los conectores de cables aéreos suministrados (o cables equivalentes) para tender los cables por uno de los orificios del conducto de la caja del sistema electrónico y conecte el preamplificador al bloque de terminales **J3**. Fije la abrazadera de los cables.
- *Nota: Los cables* ROJOS *son los conductores SIG(+), y los* NEGROS*, los conductores RTN(-).*

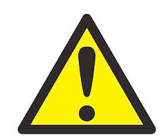

**ATENCIÓN CLIENTES DE EUROPA Para cumplir los requisitos de marcado CE, todos los cables deben estar instalados como se describe en el anexo A,** *Cumplimiento del marcado CE***.**

- **4.** En el caso del XGF868i de 2 canales, repita los pasos 1-3 para conectar los transductores del CH2 al bloque de terminales J4 de la caja del sistema electrónico. Tenga en cuenta que no es necesario que los dos canales de una unidad de 2 canales estén conectados.
- **5.** Si ha finalizado el cableado del sistema, vuelva a colocar la tapa posterior y la junta tórica de la caja del sistema electrónico y apriete su tornillo.
- *Nota: Es necesario activar un canal en el* menú Channel *antes de que pueda empezar a tomar medidas. Consulte las instrucciones en* [Capítulo 2, Configuración inicial](#page-34-3)*.*

#### <span id="page-18-0"></span>**1.7.3 Cableado de las salidas analógicas estándar de 0/4-20 mA**

La configuración estándar del transductor de flujo XGF868i incluye dos salidas analógicas aisladas de 0/4 a 20 mA (denominadas salidas 1 y 2). Las conexiones a estas salidas se pueden realizar con cable par trenzado estándar, pero la impedancia de estos circuitos de corriente no debe superar los 600 ohmios.

Para cablear las salidas analógicas, complete estos pasos:

- **1.** Desconecte la alimentación de red y quite la tapa posterior.
- **2.** Instale la abrazadera de cable necesaria en el orificio para conducto elegido en el lateral de la caja de la electrónica.
- **3.** Consulte *[Figura 7 en la página 21](#page-28-0)* para obtener más información sobre la ubicación del bloque de terminales **J1** y realice el cableado de las salidas analógicas como se muestra en la figura. Fije la abrazadera del cable.
- *Nota: Las salidas analógicas 1 y 2 del diagrama de cableado corresponden a las salidas analógicas A y B de la ranura 0 en el software del XGF868i.*

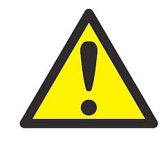

**ATENCIÓN CLIENTES DE EUROPA Para cumplir los requisitos de marcado CE, todos los cables deben estar instalados como se describe en el anexo A,** *Cumplimiento del marcado CE***.**

**4.** Si ha finalizado el cableado de la unidad, vuelva a colocar la tapa posterior de la caja y apriete su tornillo.

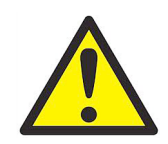

**ADVERTENCIA! Asegúrese de que las dos cubiertas estén bien instaladas con sus juntas tóricas y sus tornillos apretados antes de aplicar la alimentación eléctrica a la unidad en un entorno peligroso.**

Nota: Antes del uso, es necesario configurar y calibrar las salidas analógicas. Consulte el Capítulo 1, Calibración *del M*anual de servicio *para obtener instrucciones detalladas.*

#### <span id="page-18-1"></span>**1.7.4 Cableado del puerto serie**

El caudalímetro XGF868i dispone de una interfaz serie RS232. El puerto serie se utiliza para transmitir datos almacenados y las lecturas presentadas en pantalla a un ordenador personal conectando la interfaz serie del medidor al puerto serie del PC. Asimismo, el XGF868i puede recibir y ejecutar comandos remotos utilizando el software *Instrument Data Manager* o *PanaView* a través de este enlace.

Para obtener más información sobre las comunicaciones serie, consulte el manual *Comunicaciones serie EIA-RS* (916-054). Consulte la subsección adecuada para obtener instrucciones de cableado.

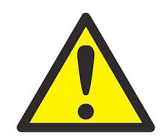

**ATENCIÓN CLIENTES DE EUROPA Para cumplir los requisitos de marcado CE, todos los cables deben estar instalados como se describe en el anexo A,** *Cumplimiento del marcado CE***.**

#### **1.7.4.1 Cableado de la interfaz RS232**

Utilice el puerto serie para conectar el transmisor de flujo XGF868i a una impresora, a un terminal ANSI o a un ordenador personal. La interfaz RS232 está cableada como un equipo terminal de datos (DTE). La *Tabla 2* contiene los cables disponibles en fábrica para este cometido.

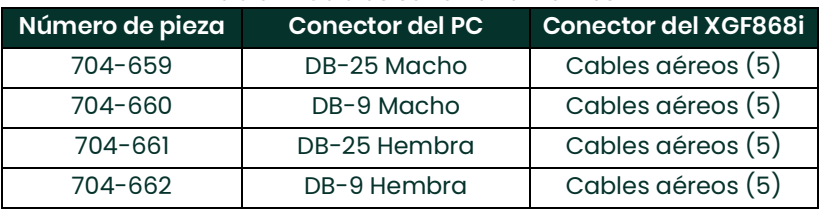

#### **Tabla 2: Cables serie Panametrics**

Todos los cables de la tabla anterior están disponibles en distintas longitudes estándar. También es posible utilizar un cable suministrado por el usuario. En cualquier caso, conecte el extremo XGF868i del cable serie conforme a las designaciones de patas de la *Tabla 3 en la página 12*.

Consulte la *[Figura 7 en la página 21](#page-28-0)* para llevar a cabo los pasos siguientes:

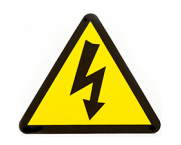

**¡ALTA TENSIÓN! La caja del sistema electrónico contiene tensiones peligrosas. No intente cablear la unidad sin haber desconectado la alimentación de red.**

**1.** Desconecte la alimentación de red y quite la tapa posterior.

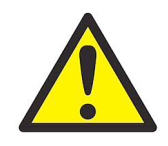

**ADVERTENCIA! El XGF868i se debe trasladar a un entorno seguro antes de quitar cualquiera de sus tapas.**

- **2.** Instale la abrazadera de cable necesaria en el orificio para conducto elegido en el lateral de la caja de la electrónica.
- **3.** Utilice la información de la *Tabla 3* para fabricar un cable adecuado para conectar el XGF868i al dispositivo externo. Si lo desea, puede comprar un cable adecuado a Panametrics.

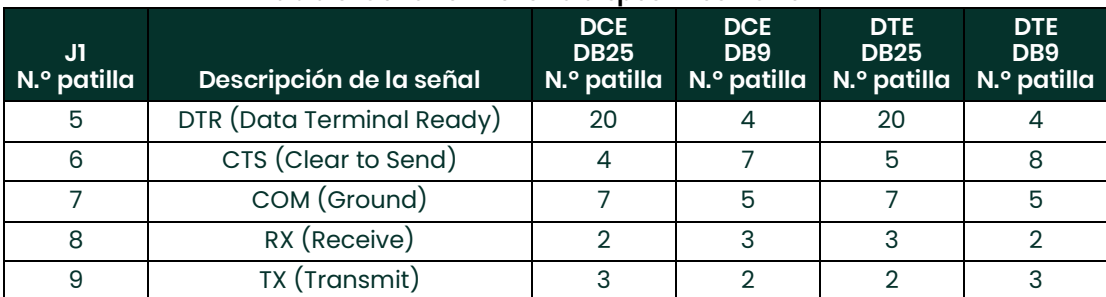

#### **Tabla 3: Conexión RS232 a dispositivos DCE o DTE**

**4.** Pase los cables aéreos a través del orificio del conducto y conéctelo al bloque de terminales J1. Conecte el otro extremo del cable al dispositivo serie externo y fije la abrazadera del cable.

Una vez realizado el cableado, consulte el *Manual del usuario* del dispositivo externo para configurarlo a fin de utilizarlo con el XGF868i.

#### <span id="page-20-0"></span>**1.7.5 Cableado de las tarjetas opcionales**

El XGF868i admite una tarjeta opcional en la **ranura 1** y otra en la **ranura 2**. Las siguientes funciones de tarjetas opcionales sólo están disponibles en las combinaciones indicadas en la *[Tabla 13 en la página 65](#page-66-2)*:

- Entradas analógicas (Ranura 1)
- Salidas de totalizador/frecuencia (Ranura 1)
- Entradas RTD (Ranura 1)
- Salidas analógicas (Ranura 1)
- Comunicaciones MODBUS (Ranura 2)
- Comunicaciones MODBUS/TCP (Ranura 2)
- Ethernet (Ranura 2)
- Foundation Fieldbus (Ranura 2)
- Registro de datos (Ranura 2) *no requiere cableado*

El cableado de cualquier tarjeta opcional instalada en la ranura 1 requiere seguir estos pasos generales:

#### **1.7.5.1 Preparación para el cableado**

- **1.** Desconecte la alimentación de red y quite la tapa posterior.
- **2.** Instale una abrazadera de cable en el orificio del conducto elegido en el lateral de la caja del sistema electrónico y pase un cable estándar de par trenzado a través del orificio.
- **3.** Localice el bloque de terminales de 12 patillas (**J2**) en la *[Figura 7 en la página 21](#page-28-0)* y conecte la tarjeta opcional como se indica en la etiqueta del interior de la tapa posterior (consulte la *Figura 2 en la página 6* y la *[Figura 8 en](#page-29-0)  [la página 22](#page-29-0)*). Fije la abrazadera del cable.
- **IMPORTANTE:** Todas las tapas posteriores se deben mantener con sus medidores originales debido a que llevan una etiqueta de cableado.

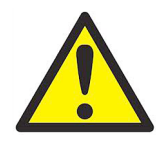

**ATENCIÓN CLIENTES DE EUROPA Para cumplir los requisitos de marcado CE, todos los cables deben estar instalados como se describe en el anexo A,** *Cumplimiento del marcado CE***.**

- **4.** Si ha finalizado el cableado de la unidad, vuelva a colocar la tapa posterior de la caja y apriete su tornillo.
- Nota: Antes del uso, es necesario configurar y calibrar la tarjeta opcional. Consulte el Capítulo I, Programación de los datos de ubicación*, en el* Manual de Programación *y el Capítulo 1,* Calibración*, en el* Manual de servicio *para obtener instrucciones detalladas.*

Para obtener instrucciones más concretas sobre las distintas tarjetas opcionales, consulte la(s) sección(es) adecuadas a continuación.

#### **1.7.5.2 Cableado de la tarjeta de entradas analógicas de 0/4 a 20 mA opcional**

Para calcular los caudales estándar, el XGF868i requiere datos precisos de *temperatura* y *presión* del punto de medición. Los transmisores instalados en la célula de flujo pueden proporcionar esta información a través de una tarjeta opcional de entradas analógicas de 0/4-20 mA. Esta tarjeta opcional dispone de dos o cuatro entradas analógicas aisladas de 0/4 a 20 mĂ (denominadas A, B, C y D), cada una de las cuales incluye una fuente de alimentación de 24 V CC para transmisores alimentados por lazo. Cualquiera de las entradas se puede utilizar para procesar la señal de temperatura, mientras que la otra se utiliza para procesar la señal de presión.

*Nota: Para introducir correctamente los datos de programación en el medidor, es necesario saber cuál es la entrada asignada a cada parámetro de proceso. Esta información se debe introducir en el anexo B,*  Registros de datos*.*

Las entradas analógicas, que tienen una impedancia de 118 ohmios, deben conectarse con cables estándar de par trenzado. Los transmisores pueden recibir alimentación eléctrica desde la fuente de alimentación interna de 24 V CC de la tarjeta opcional de la entrada analógica o a través de una fuente de alimentación externa. La *Figura 3* muestra los diagramas de cableado típicos, con y sin fuente de alimentación externa, para una de las entradas analógicas.

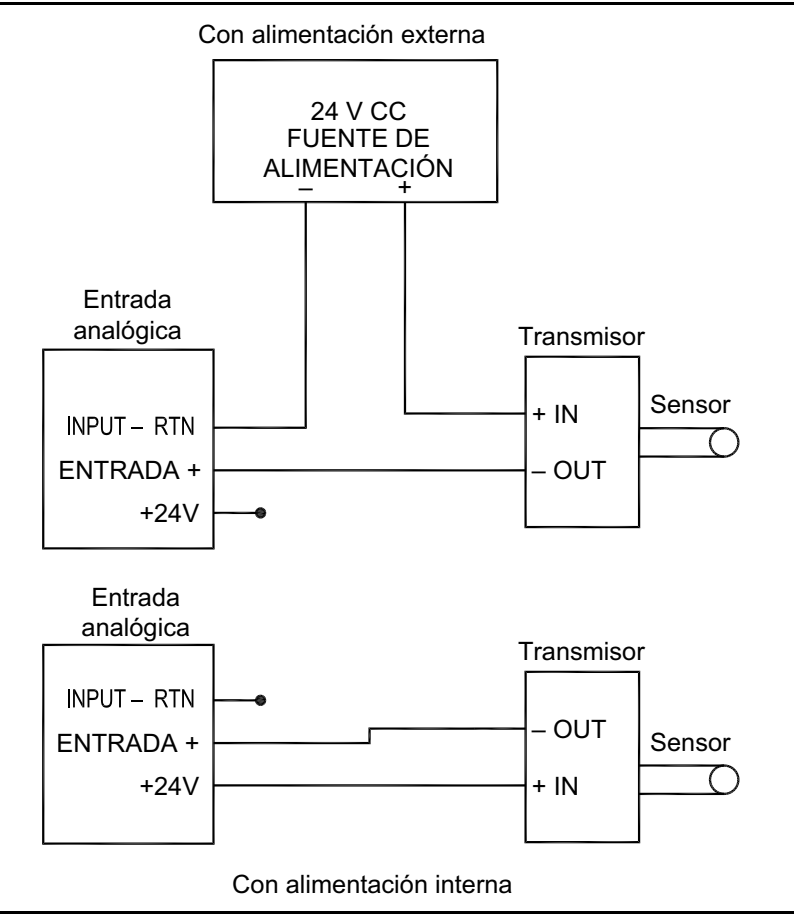

**Figura 3: Diagrama de cableado de las entradas analógicas**

Antes de realizar cualquier conexión, siga los pasos descritos en *Preparación para el cableado* en la *en la página 13*. Conecte las entradas analógicas como se indica en la etiqueta de la tapa posterior (consulte la *[Figura 8 en la](#page-29-0)  [página 22](#page-29-0)*).

*Nota: Las entradas analógicas de la tarjeta opcional se pueden calibrar con las salidas analógicas integradas del XGF868i. Sin embargo, asegúrese de que las salidas analógicas se han calibrado primero. Consulte el Capítulo 1,* Calibración *del M*anual de servicio *para obtener instrucciones detalladas.*

#### **1.7.5.3 Cableado de una tarjeta de salidas de frecuencia/totalizador opcional**

Cada tarjeta de salidas de frecuencia/totalizador opcional proporciona dos o cuatro salidas (denominadas A, B, C y D) que se pueden utilizar como salidas de frecuencia o de totalizador.

Antes de realizar cualquier conexión, siga los pasos descritos en *Preparación para el cableado* en la *en la página 13*. A continuación, conecte la tarjeta opcional conforme a las conexiones que se muestran en la etiqueta de la tapa posterior (consulte la *Figura 2 en la página 6* y la *[Figura 8 en la página 22](#page-29-0)*). La *Figura 4* muestra diagramas de cableado de un circuito de salida totalizador y de un circuito de salida de frecuencia. Consulte los requisitos de carga y tensión *["Entradas y salidas opcionales" en la página 59.](#page-60-9)*.

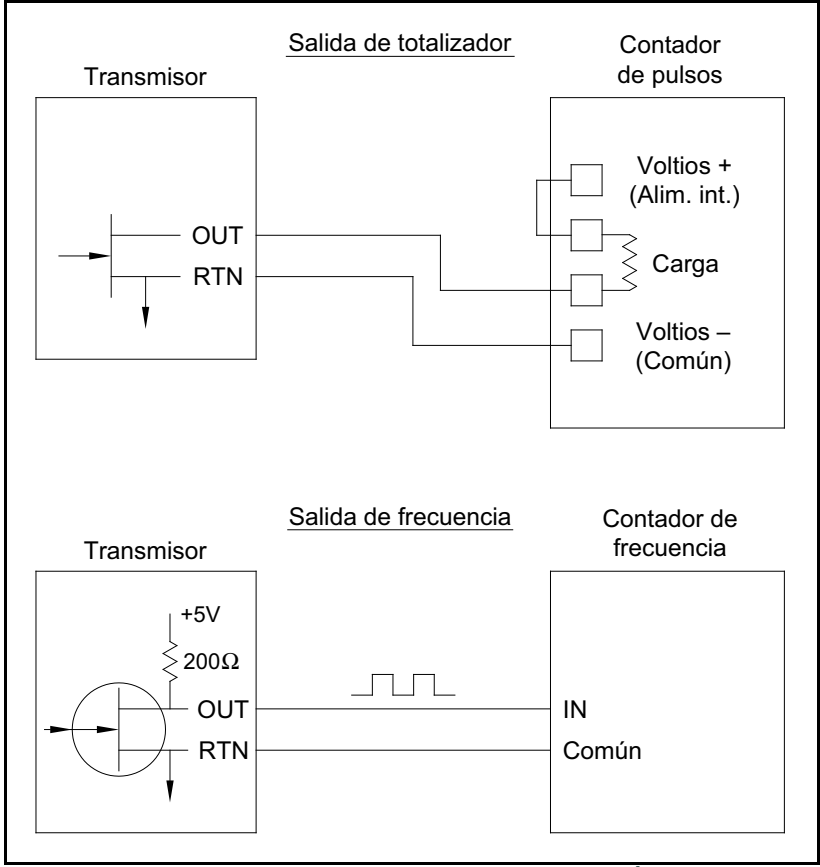

**Figura 4: Cableado de las salidas de totalizador/frecuencia**

#### **1.7.5.4 Cableado de una tarjeta de entradas RTD opcional**

La tarjeta opcional de entradas del XGF868i RTD (Resistance Temperature Device) proporciona dos o cuatro entradas RTD directas (denominadas A, B, C y D). Cada entrada RTD requiere tres cables, y debe estar conectada como se indica en la etiqueta de la tapa trasera (consulte la *Figura 2 en la página 6* y la *[Figura 8 en la página 22](#page-29-0)*).

*Nota:* Antes de realizar cualquier conexión, siga los pasos descritos en Preparación para el cableado en la página 13*.*

#### **1.7.5.5 Cableado de la tarjeta de salidas analógicas de 0/4 a 20 mA opcional**

La tarjeta opcional de salidas analógicas cuenta con dos salidas aisladas de 0/4 a 20 mA (denominadas A y B). Las conexiones a estas salidas se pueden realizar con cable par trenzado estándar, pero la impedancia total de estos circuitos de corriente no debe superar los 1000 ohmios.

Antes de realizar cualquier conexión, siga los pasos descritos en *Preparación para el cableado* en la *en la página 13*. A continuación, conecte esta tarjeta opcional con las conexiones indicadas en la etiqueta de la tapa posterior (consulte la *Figura 2 en la página 6* y la *[Figura 8 en la página 22](#page-29-0)*).

#### **1.7.5.6 Ejemplo concreto**

Para ilustrar los procedimientos descritos en las secciones anteriores para cablear las tarjetas opcionales, un ejemplo concreto puede resultar útil. Supongamos que un XGF868i está equipado con una tarjeta opcional con número *703-1223-08*. La *[Tabla 13 en la página 65](#page-66-2)* del anexo B, *Registros de datos*, indica que dicha tarjeta opcional incluye dos entradas de corriente analógicas y dos relés de alarma estándar.

#### **1.7.5.7 Cableado de la interfaz MODBUS/TCP**

Los clientes también pueden utilizar un XGF868i modificado que proporciona una interfaz MODBUS/TCP para comunicarse con una red interna. Una tarjeta MODBUS/TCP opcional con una dirección MAC (IP) única (instalada únicamente en la ranura 2) incluye un conector RJ45. Para conectar el XGF868i con MODBUS/TCP a la red, inserte la clavija de un cable RJ45 en el conector RJ45, tienda el cable a través de uno de los orificios del conducto utilizando una abrazadera adecuada y conecte el otro extremo del cable a la red Ethernet según las instrucciones del fabricante (consulte la *[Figura 11 en la página 25](#page-32-0)*).

*Nota: La dirección MAC para un XGF868i específico se incluye con la documentación del cliente. Para obtener más información acerca de la configuración de la dirección MAC, consulte el capítulo 6 del* Manual de programación*.*

#### **1.7.5.8 Cableado de la interfaz Ethernet**

Un XGF868i modificado puede utilizar la interfaz Ethernet para comunicarse con una red de área local. Una tarjeta Ethernet opcional con una dirección MAC (IP) única (instalada únicamente en la ranura 2) incluye un conector RJ45. Para conectar el XGF868i con Ethernet a la red, inserte la clavija de un cable RJ45 en el conector RJ45, tienda el cable a través de uno de los orificios del conducto utilizando una abrazadera adecuada y conecte el otro extremo del cable a la red Ethernet según las instrucciones del fabricante. Se necesita una conexión externa entre la tarjeta opcional Ethernet y el conector RS232 del XGF868i, como se muestra en la *Tabla 4* y la *[Figura 11 en la página 25](#page-32-0)*.

*Nota: La dirección MAC para un XGF868i específico se incluye con la documentación del cliente. Para obtener más información acerca de la configuración de la dirección MAC, consulte el anexo C del* Manual de programación*.*

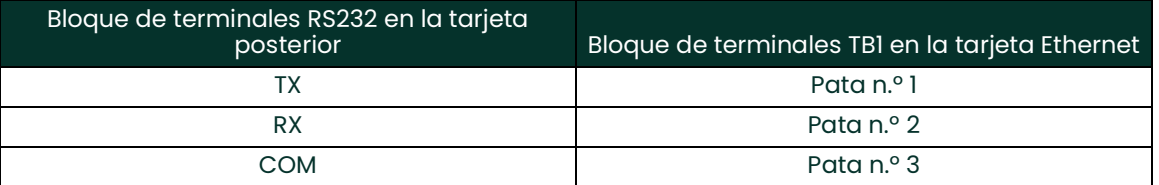

#### **Tabla 4: Interconexiones de RS232 a Ethernet**

#### **1.7.5.9 Cableado de la interfaz Foundation Fieldbus**

Para conectar la interfaz Foundation Fieldbus al XGF868i, establezca las conexiones de red en J8, patas 1 y 2, como se muestra en el diagrama Y de la *[Figura 11 en la página 25](#page-32-0)*. Alternativamente, puede conectar un blindaje a la patilla 3 de JB, dependiendo del cableado de la red.

En condiciones de funcionamiento normales, no hay ninguna conexión a J9. Si necesita restablecer los valores predeterminados de fábrica de la tarjeta de red:

- **1.** Conecte un puente entre la patilla 2 de J9 y la patilla 3 de J9.
- **2.** Ciclo de funcionamiento (apagado y encendido) del XGF868i.
- **3.** Pasados diez segundos del encendido del XGF868i, retire el puente para que la tarjeta de red vuelva al funcionar con normalidad.

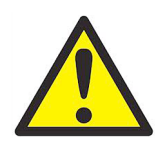

**ADVERTENCIA! Asegúrese de que las dos cubiertas estén bien instaladas con sus juntas tóricas y sus tornillos apretados antes de aplicar la alimentación eléctrica a la unidad en un entorno peligroso.**

[esta página se ha dejado en blanco intencionadamente]

<span id="page-26-0"></span>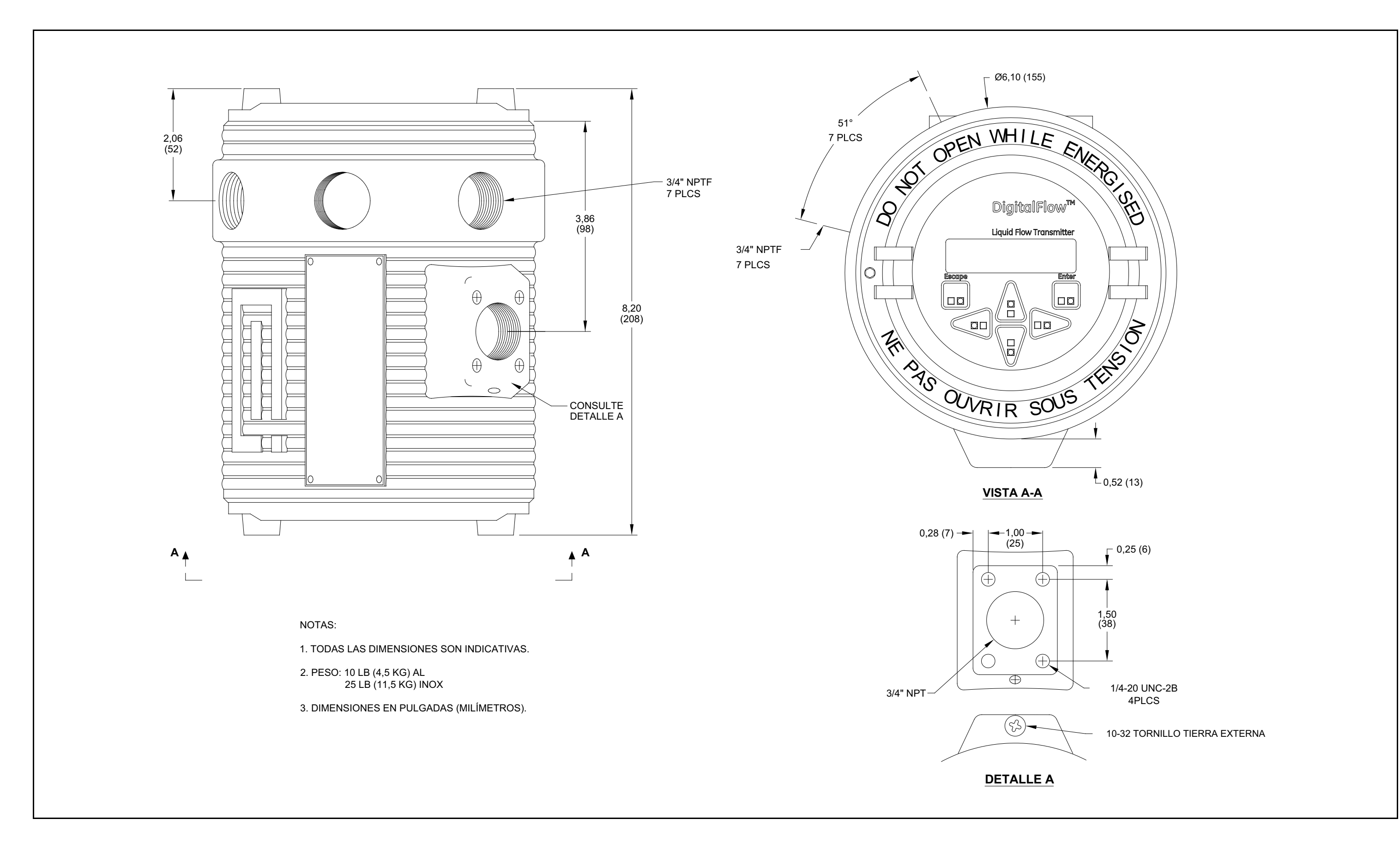

<span id="page-27-0"></span>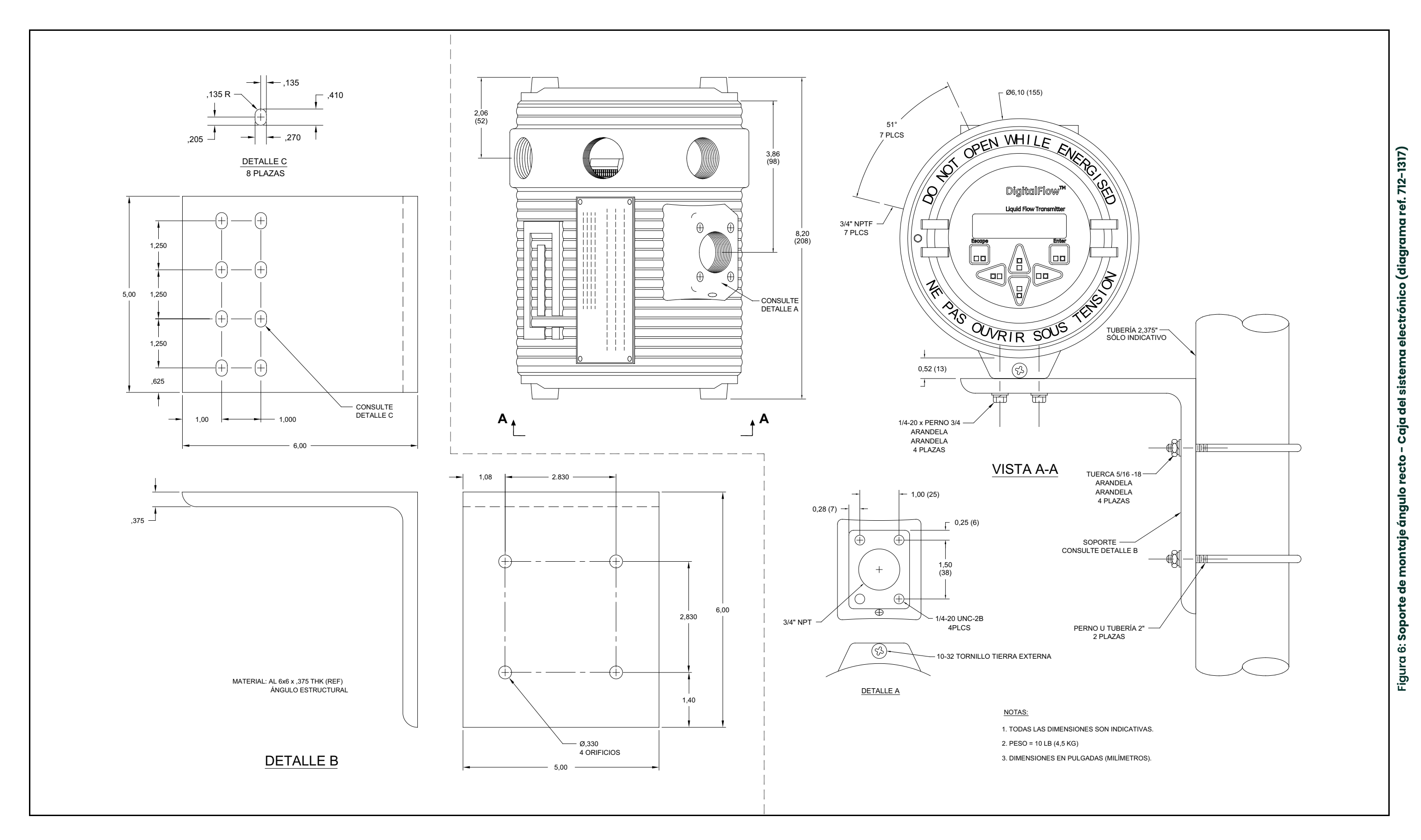

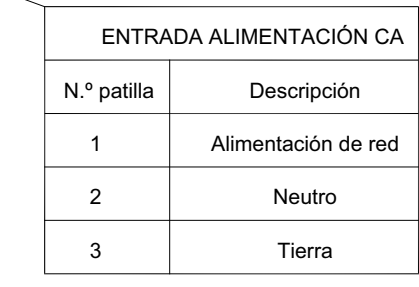

<span id="page-28-0"></span>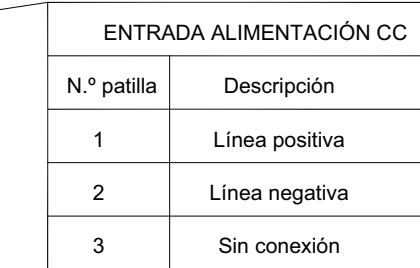

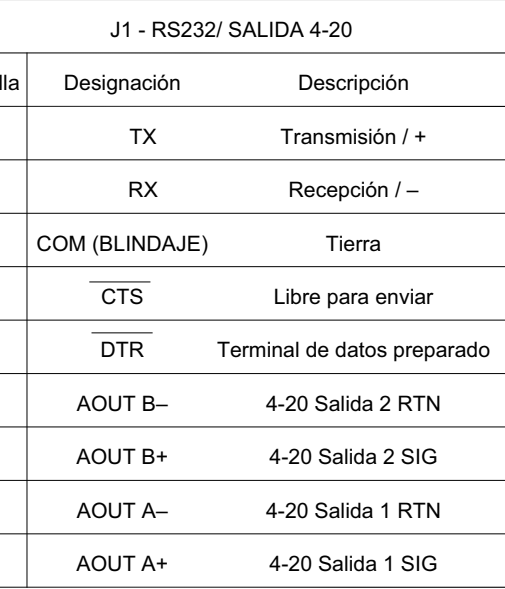

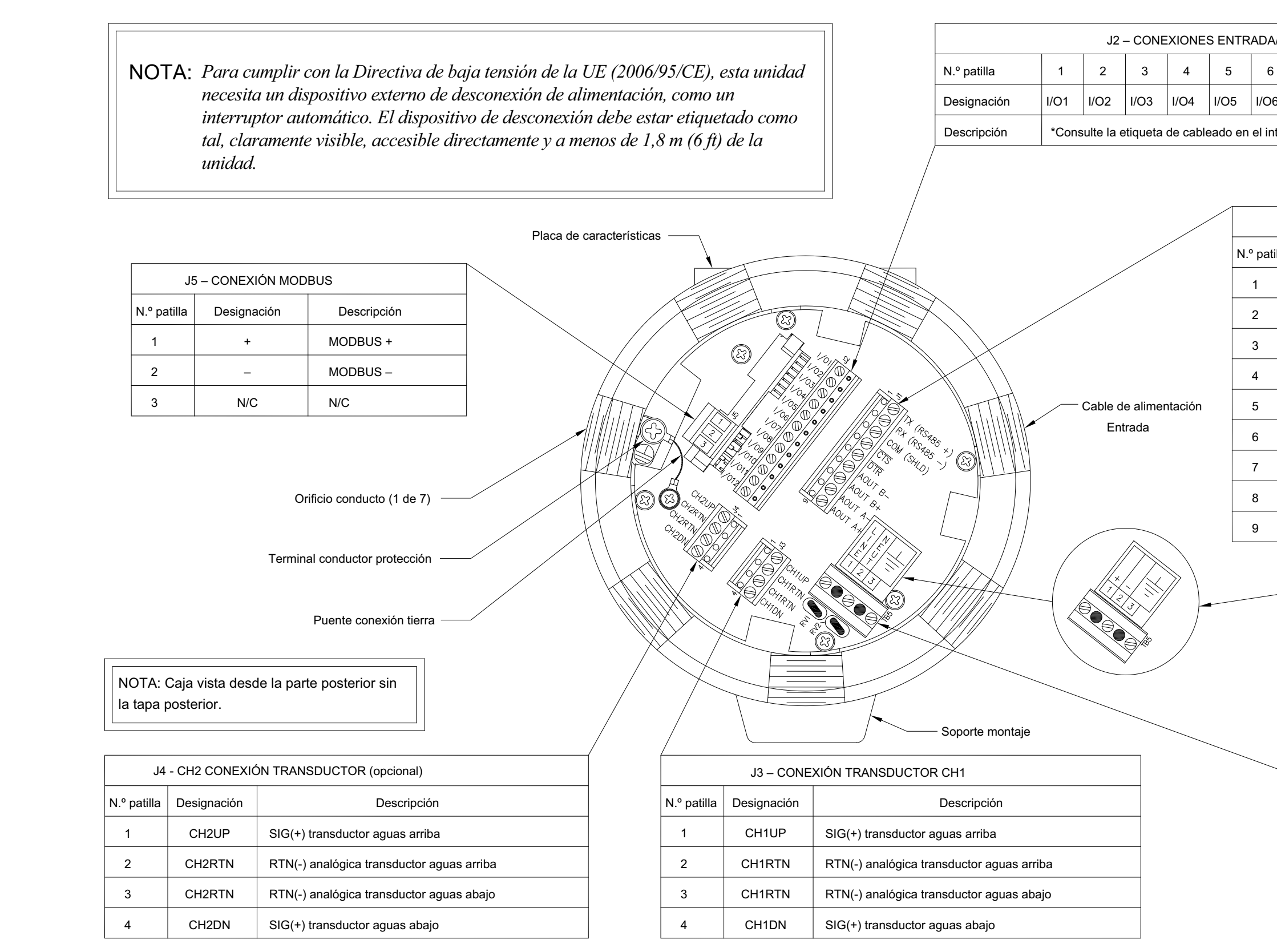

![](_page_28_Picture_395.jpeg)

![](_page_29_Figure_2.jpeg)

![](_page_29_Figure_3.jpeg)

<span id="page-29-0"></span>

DigitalFlow™ XGF868i Guía de inicio 22

![](_page_29_Figure_1.jpeg)

**Figura 8: Etiquetas de conexión de tarjetas opcionales (diagrama ref. 703-1473)**

<span id="page-30-0"></span>![](_page_30_Figure_0.jpeg)

<span id="page-31-0"></span>![](_page_31_Figure_0.jpeg)

![](_page_32_Figure_0.jpeg)

<span id="page-32-0"></span>![](_page_32_Figure_2.jpeg)

[esta página se ha dejado en blanco intencionadamente]

Capítulo 1. Instalación

# <span id="page-34-3"></span><span id="page-34-0"></span>**Capítulo 2. Configuración inicial**

### <span id="page-34-1"></span>**2.1 Introducción**

En este capítulo se proporcionan instrucciones para programar los datos mínimos necesarios para que el caudalímetro XGF868i empiece a funcionar. Antes de que el XGF868i pueda empezar a realizar mediciones y mostrar datos válidos, es necesario introducir los parámetros del sistema y de la tubería actuales. Además, se ha de activar cada uno de los canales en los medidores de 2 canales antes de la utilización. Las opciones adicionales de programación proporcionan acceso a las funciones más avanzadas del XGF868i, pero esta información no es necesaria para empezar a realizar mediciones.

Consulte el *Manual de programación* para obtener información sobre la programación de las funciones restantes. Asegúrese de anotar todos los datos de programación en el anexo B, *Registros de datos*.

Para facilitar el seguimiento de las instrucciones de programación de este capítulo, en la *[Figura 13 en la página 39](#page-46-0)* se reproducen las partes más importantes del mapa de menús del XGF868i.

#### <span id="page-34-2"></span>**2.2 Métodos de programación**

*Nota: Consulte el* Manual de programación *para obtener información sobre las características del* programa de usuario *no cubiertas en este capítulo.*

Puede programar el XGF868i a través del teclado infrarrojo de la parte inferior de la caja de vidrio o con **PanaView™,** un programa de software no residente para PC que se comunica con el XGF868i a través de su puerto serie RS232. PanaView complementa las funciones básicas del XGF868i con distintas capacidades adicionales. Con PanaView, puede:

- cargar y guardar datos de archivos de ubicación,
- crear y guardar archivos de gráficos y registro,
- presentar texto y gráficos de los datos de las mediciones,
- crear plantillas personalizadas para presentar texto, gráficos y datos de registro,
- interactuar con varios instrumentos Panametrics.

Este capítulo se centra en la programación a través del teclado infrarrojo. Para información sobre la programación del XGF868i a través de PanaView, consulte el anexo C del *Manual de programación*.

### <span id="page-35-0"></span>**2.3 Teclado del XGF868i**

Además de una pantalla LCD de 2 líneas y 16 caracteres, el XGF868i incluye un teclado magnético de 6 teclas. La etiqueta para cada clave contiene un sensor de efecto hall, un interruptor pulsador y un LED rojo. El lector óptico magnético utilizado para activar una tecla magnética se encuentra conectado al chasis por debajo del panel frontal. Un operador activa la tecla pulsando el lector óptico magnético hasta la tapa de cristal en la tecla que se desee. El LED se encenderá para indicar que la tecla se ha pulsado con éxito.

*Nota: El interruptor pulsador actuará también como una pulsación de tecla, con la tapa de cristal abierta. No utilice el interruptor pulsador en una zona peligrosa donde la tapa deba estar instalada.*

Utilice el *teclado magnético* para navegar a través del *programa de usuario*. El mapa de menús puede seguirse secuencialmente o utilizar las cuatro teclas de flecha para desplazarse por las pantallas. La *Figura 12* muestra la parte frontal del XGF868i, con el teclado magnético y el lector óptico magnético.

![](_page_35_Figure_5.jpeg)

**Figura 12: Lector y teclado óptico magnético de XGF868i**

**IMPORTANTE:** El teclado del XGF868i permite programar el instrumento a través de la pantalla de vidrio sin necesidad de quitar la tapa. De esta forma, todos los procedimientos de programación se pueden realizar cuando la unidad está instalada en una zona peligrosa.

Los usuarios pueden programar el XGF868i con las seis teclas del teclado:

- [Enter] confirma la selección de una opción concreta y los datos introducidos para la opción.
- [Escape] permite salir de una opción concreta sin introducir datos no confirmados.
- $\bm\cdot~\lceil\vartriangle\rceil$  y  $\lceil\triangledown\rceil$  permiten a los usuarios ver una medición concreta en el ajuste de pantalla Key o recorrer una lista de opciones (letras y números del 0 al 9, así como el signo negativo y el punto decimal) en un menú.
- $\cdot$   $[\triangle]$  y  $[\triangleright]$  permiten a los usuarios desplazarse hasta una opción concreta, por los posibles valores de una opción o a un carácter mientras introducen texto.
Al encender el XGF868i, la pantalla muestra el modelo y la versión de software:

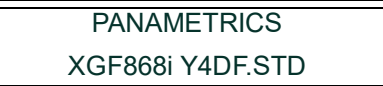

A continuación, el medidor mostrará los parámetros medidos.

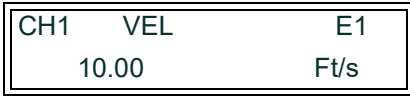

Para acceder al *programa del teclado*, pulse la tecla [Escape] seguida de la tecla [Enter] y pulse de nuevo la tecla [Escape]. Cada tecla sucesiva debe pulsarse antes de que transcurran 10 segundos tras pulsar la tecla anterior.

Para facilitar el seguimiento de las instrucciones de programación de este capítulo, en la *[Figura 13 en la página 39](#page-46-0)  se reproducen las partes más importantes del mapa de menús del XGF868i.* Continúe con las siguientes secciones para introducir datos en los menús Channel o GLOBL.

**IMPORTANTE:** Si transcurren 10 minutos sin que se pulse ninguna tecla, el XGF868i sale del programa de teclado y vuelve a mostrar las mediciones. El medidor retiene los cambios de configuración confirmados con la tecla [Enter] y se reinicia como si el operario hubiera completado el ciclo de programación.

# **2.4 Introducción de datos en el menú GLOBL**

Para empezar a programar el medidor, debe seleccionar las unidades del sistema en el menú **GLOBL** como se indica a continuación. Consulte *[Figura 13 en la página 39](#page-46-0)* y no olvide anotar todos los datos de programación en el Apéndice B, *Registros de datos*.

*Nota: Consulte el* Manual de programación *para obtener información sobre los otros submenús del menú GLOBL.*

# **2.4.1 Introducir datos globales del sistema**

El submenú GLOBL-SYSTM se utiliza para introducir distintos parámetros generales del sistema (p.ej., unidades inglesas o métricas). En las unidades de 2 canales, este menú también se utiliza para calcular parámetros tales como la suma, la diferencia o el promedio de las señales de los canales 1 y 2. Cuando se calculan las lecturas **SUM** (SUMA), **DIF** (DIFERENCIA) o **AVE** (PROMEDIO), se utiliza el submenú **GLOBL-SYSTM**. Los datos introducidos en el submenú **CHANNEL-SYSTM** que causen conflicto se omiten.

- **1.** En el *programa de teclado*, desplácese hasta PROG (Programa) y pulse [Enter].
- **2.** En el menú PROG, desplácese hasta GLOBL y pulse [Enter].
- **3.** En el menú Global PROGRAM, desplácese a SYSTM y pulse [Enter].
- **4.** Desplácese hasta la opción deseada de *System Units* (Unidades del sistema) (métricas o inglesas) y pulse [Enter]. El XGF868i mostrará todos los parámetros y mediciones en las unidades seleccionadas.
- **5.** Desplácese hasta la opción deseada de *Pressure Units* (Unidades de presión) (absoluta o manométrica) y pulse [Enter].
- **6.** Realice uno de estos pasos:
	- Si ha seleccionado PSIa (absoluta), siga en el paso 7.
	- Si ha seleccionado PSIg (manométrica), introduzca la presión atmosférica deseada, pulse [Enter] y siga en el paso 7.
- **7.** Realice uno de estos pasos:
	- Si el XGF868i es de un solo canal, el programa vuelve al menú Global PROGRAM (Programa global).
	- En un medidor de 2 canales, prosiga en la página siguiente.

# **2.4.1.1 Selección de unidades volumétricas**

<span id="page-38-0"></span>**1.** Desplácese hasta las *Volumetric Units* (Unidades volumétricas) deseadas para indicar el caudal y pulse [Enter]. La *[Tabla 5](#page-38-0)* muestra las unidades volumétricas disponibles.

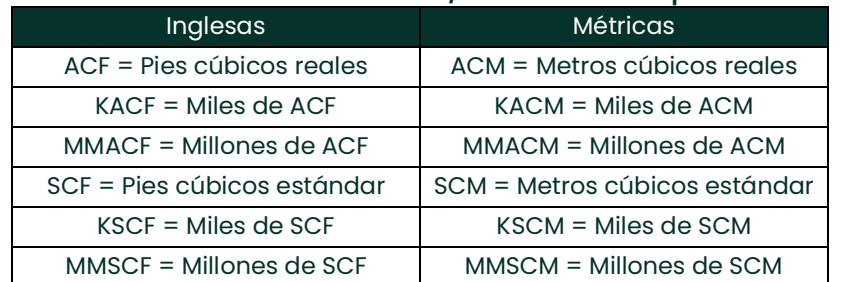

#### **Tabla 5: Unidades volumétricas/de totalizador disponibles**

- **2.** Desplácese hasta la unidad deseada de *Volumetric Time* (Tiempo volumétrico) (de segundos a días) y pulse [Enter].
- **3.** Desplácese hasta el número deseado de *Vol Decimal Digits* (Dígitos decimales de volumen) (dígitos situados a la derecha del punto decimal) en la pantalla de caudal volumétrico y pulse [Enter].

#### **2.4.1.2 Selección de unidades del totalizador**

- **1.** Desplácese hasta la opción deseada de *Totalizer Units* (Unidades del totalizador) para indicar el caudal y pulse [Enter]. Las unidades disponibles se muestran en la *[Tabla 5](#page-38-0)*.
- **2.** Desplácese hasta el número deseado de *Tot Decimal Digits* (Dígitos decimales del totalizador) (dígitos situados a la derecha del punto decimal para indicar el caudal totalizado) y pulse [Enter].
- **3.** Realice uno de estos pasos:
	- Si MASS FLOW (Caudal másico) está activado, siga en *Selección de unidades de caudal másico* en la *pagina 32*.
	- Si MASS FLOW está desactivado, el medidor vuelve a la ventana Global PROGRAM. Pulse dos veces [Escape] y siga en el Capítulo 3, *Funcionamiento* o en el *Manual de programación*.
- *Nota: Para activar el caudal másico, consulte* Activación del caudal másico *en el capítulo 1 o en el* Manual de programación*. Los mensajes siguientes sólo aparecen cuando el caudal másico está activado en ambos canales.*

# **2.4.1.3 Selección de unidades de caudal másico**

**1.** Desplácese hasta las unidades deseadas de *Mass Flow (*Caudal másico) para indicar el caudal y pulse [Enter]. Las unidades disponibles dependen de la selección realizada en la pantalla *System Units* se muestran en la *Tabla 6*.

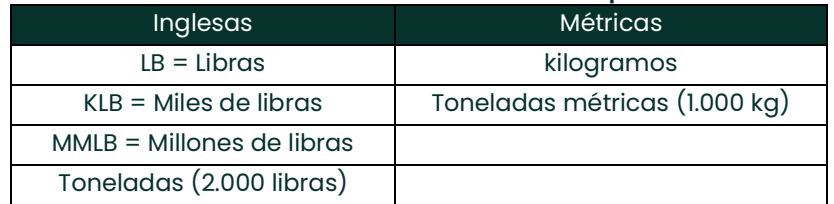

#### **Tabla 6: Unidades de caudal másico disponibles**

- **2.** Desplácese hasta las unidades deseadas de *Mass Flow Time* (Tiempo de caudal másico) para indicar el caudal másico (de segundos a días) y pulse [Enter].
- **3.** Desplácese hasta el número deseado de *Mdot Dec. Digits* (Dígitos decimales de caudal másico) (dígitos situados a la derecha del punto decimal para indicar el caudal másico) y pulse [Enter].
- **4.** Desplácese hasta las unidades deseadas de *Mass (Totalizer)* (Masa [Totalizador]) para indicar el caudal másico totalizado y pulse [Enter]. Las unidades disponibles dependen de la selección realizada en la pantalla *System Units*.
- **5.** Desplácese hasta el número deseado de *Mass Dec. Digits* (Dígitos decimales de caudal másico) (dígitos situados a la derecha del punto decimal para indicar el caudal másico totalizado) y pulse [Enter].
- **6.** Introduzca el *Molecular Weight (Mw)* (Peso molecular) y pulse [Enter].
- **7.** Una vez completados estos pasos, el XGF868i vuelve a la ventana Global PROGRAM. Pulse [Escape] y desplácese hasta CH1 o CH2 (Canal 1 o Canal 2) para seguir programando la configuración.

# **2.5 Activación de un canal**

El submenú **Channelx-ACTIV** (Canal x - Activar) permite seleccionar el método de medición deseado. También se usa para activar y desactivar uno o ambos canales en un XGF868i de 2 canales.

Para acceder al submenú Channelx-ACTIV:

- **1.** En el *programa de teclado,* desplácese hasta CH1 o CH2 y pulse [Enter].
- **2.** En el menú Channel PROGRAM (Programa de canales), desplácese hasta ACTIV (Activar) y pulse [Enter].
- **3.** Desplácese hasta *Burst* (Ráfaga) para activar el canal/camino y pulse [Enter].
- **4.** Desplácese hasta uno de los métodos de medición descritos a continuación y pulse [Enter].
	- *Skan Only* (Sólo skan) es la técnica preferente para situar la señal acústica y para mediciones de alta velocidad. Es más sólida en entornos ruidosos que la técnica Measure.
	- *Skan/Measure* (Skan/medida) es la técnica preferente para mediciones a baja velocidad.

Si se selecciona *Skan Only* en el mensaje anterior, el medidor sólo utilizará esta técnica. Pero si se selecciona *Skan/Measure*, el medidor usará *Skan Only* para encontrar la señal acústica y después intentará utilizar la técnica *Skan/Measure* para realizar la medición real.

Una vez completado este paso, el medidor vuelve a la ventana Channel PROGRAM. Pase a la sección siguiente para proseguir con la programación del medidor.

# **2.6 Introducción de datos del sistema para el canal**

El submenú Channelx-System (Canal x-Sistema) se utiliza para introducir loa parámetros del sistema del canal.

# **2.6.1 Acceso al submenú Channelx-System**

- **1.** En el menú Channel PROGRAM, desplácese hasta SYSTEM y pulse [Enter].
- **2.** El primer mensaje solicita la *Channel Label* (Etiqueta del canal). Utilice las cuatro teclas de desplazamiento para introducir la etiqueta deseada (cualquier combinación de números y letras de hasta cinco caracteres) y pulse [Enter].
- **3.** El siguiente mensaje solicita el *Channel (Site) Message* (Mensaje de ubicación del canal). Introduzca el texto deseado como el de la etiqueta del canal, hasta un máximo de 15 caracteres, y pulse [Enter].

# **2.6.2 Selección de unidades volumétricas**

- **1.** Desplácese hasta la opción deseada de *Volumetric Units* (Unidades volumétricas) para indicar el caudal y pulse [Enter]. Las unidades disponibles se indican en la *[Tabla 7](#page-41-0)*.
- **2.** Desplácese hasta las unidades deseadas de *Volumetric Time* (Tiempo volumétrico) para indicar el caudal (de segundos a días) y pulse [Enter].
- <span id="page-41-0"></span>**3.** Desplácese hasta el número deseado de *Vol Decimal Digits* (Dígitos decimales de volumen) (dígitos situados a la derecha del punto decimal para indicar el caudal volumétrico) y pulse [Enter].

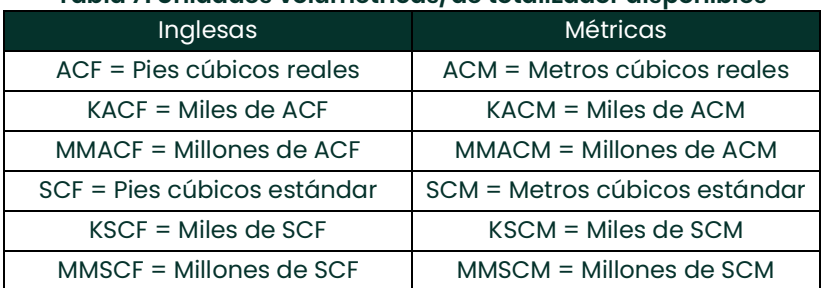

#### **Tabla 7: Unidades volumétricas/de totalizador disponibles**

# **2.6.3 Selección de unidades del totalizador**

- **1.** Desplácese hasta la opción deseada de *Totalizer Units* (Unidades del totalizador) para indicar el caudal totalizado y pulse [Enter]. Las unidades disponibles se muestran en la *[Tabla 7](#page-41-0)*.
- **2.** Desplácese hasta el número deseado de *Tot Decimal Digits* (Dígitos decimales del totalizador) (dígitos situados a la derecha del punto decimal para indicar el caudal totalizado) y pulse [Enter].
- **3.** Realice uno de estos pasos:
	- Si MASS FLOW (Caudal másico) está activado, siga en *Selección de unidades de caudal másico* en la *[pagina 34](#page-41-1)*.
	- Si MASS FLOW está desactivado, el medidor vuelve a la ventana **Channel PROGRAM**. Prosiga en *Introducción de parámetros del transductor y la tubería en la [pagina 35](#page-42-0)*.
- *Nota: Para activar el caudal másico, consulte* Activación del caudal másico *en el capítulo 1 o en el* Manual de programación*.*

# <span id="page-41-1"></span>**2.6.4 Selección de unidades de caudal másico**

**1.** Desplácese hasta las unidades deseadas de *Mass Flow* (Caudal másico) para indicar el caudal y pulse [Enter]. Las unidades disponibles dependen de la selección realizada en la pantalla *System Units*. Consulte la *Tabla 8*.

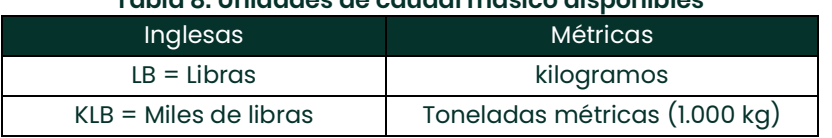

# **Tabla 8: Unidades de caudal másico disponibles**

# **Tabla 8: Unidades de caudal másico disponibles**

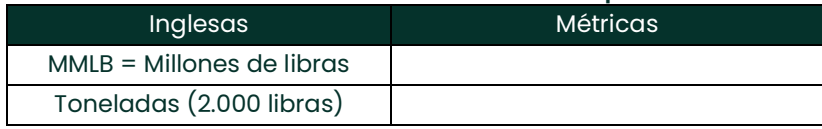

- **2.** Desplácese hasta las unidades deseadas de *Mass Flow Time* (Tiempo de caudal másico) para indicar el caudal másico y pulse [Enter].
- **3.** Desplácese hasta el número deseado de *Mdot Decimal Digits* (Dígitos decimales de caudal másico) (dígitos situados a la derecha del punto decimal para indicar el caudal másico) y pulse [Enter].
- **4.** Desplácese hasta las unidades deseadas de *Mass (Totalizer)* (Masa [Totalizador]) para indicar el caudal másico totalizado y pulse [Enter]. Las unidades disponibles dependen de la selección realizada en la pantalla *System Units*.
- **5.** Desplácese hasta el número deseado de *Mass Dec. Digits* (Dígitos decimales de caudal másico) (dígitos situados a la derecha del punto decimal para indicar el caudal másico totalizado) y pulse [Enter].

Una vez completados estos pasos, el XGF868i vuelve a la ventana Channel PROGRAM. Pase a la sección siguiente para programar los parámetros del transductor y de la tubería.

# <span id="page-42-0"></span>**2.7 Introducción de parámetros del transductor y de la tubería**

Introduzca los parámetros del transductor y de la tubería a través del submenú **PIPE** (Tubería).

- **1.** En el menú Channel PROGRAM, desplácese hasta la opción PIPE y pulse [Enter].
- **2.** El primer mensaje solicita el *Transducer Number (Número de transductor).*
	- Si el transductor es estándar, utilice las teclas de flecha para introducir el número grabado en su cabezal y pulse [Enter].
	- Si no hay ningún número grabado en el cabezal del transductor, pulse la tecla de flecha derecha para desplazarse hasta la opción *STD* (Estándar) y utilice las teclas de flecha arriba y abajo para cambiar a *SPEC* (Especial). Utilice las teclas de flecha para introducir el número asignado (de 91 a 99) y pulse [Enter].
- **IMPORTANTE:** Los transductores especiales, que no tienen ningún número grabado en el cabezal, se suelen usar excepcionalmente. Busque cuidadosamente un número en el cabezal del transductor.
	- Si ha introducido el número de un transductor estándar, siga en el mensaje *Pipe OD* diámetro exterior del tubo del paso 5.
	- Si ha introducido el número de un transductor especial, siga en el paso 3 en la página siguiente.

# **2.7.1 Transductores especiales**

- **1.** Desplácese hasta *Frequency* (Frecuencia) del transductor (indicada por el fabricante) y pulse [Enter].
- *Nota: La frecuencia es necesaria para transmitir una tensión de excitación a la frecuencia natural del transductor.*
- **2.** Introduzca el valor de *Tw* (retardo) del transductor especial (suministrado por Panametrics) y pulse [Enter].

**Tw** es el tiempo que necesita la señal del transductor para recorrer el transductor y su cable. Este retardo se debe restar a los tiempos de tránsito de los transductores aguas arriba y aguas abajo para garantizar una medición precisa.

# **2.7.2 Datos de la tubería**

Tanto si se utiliza un transductor estándar como especial, la secuencia de programación es la misma a partir de este punto.

**1.** Para seleccionar el tipo adecuado de *Pipe OD Unit* (Unidad de diámetro exterior de la tubería) en la lista de la *Tabla 9*, desplácese hasta el lado derecho de la pantalla y utilice las teclas de flecha arriba y abajo para recorrer la lista. Pulse [Enter]. A continuación, utilice las teclas de cursor para introducir el diámetro exterior o circunferencia de la tubería en la parte izquierda y pulse [Enter].

Mida el diámetro exterior (DE) de la tubería o su perímetro en el lugar de instalación de los transductores para obtener la información requerida. Los datos también se pueden obtener en las tablas de tamaños de tubería estándar de *Velocidades del sonido y datos de tamaño de tuberías* (914-004).

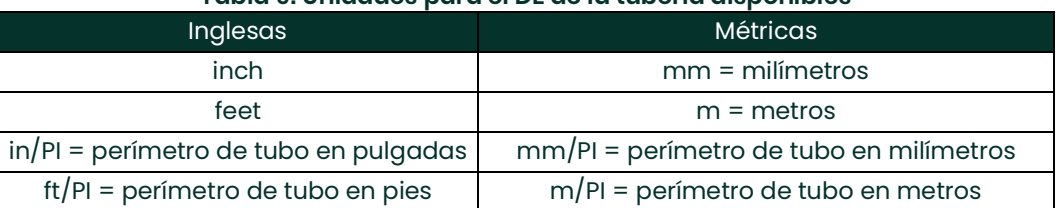

# **Tabla 9: Unidades para el DE de la tubería disponibles**

**2.** Utilice las teclas de flecha para introducir el *Pipe Wall Thickness* (Grosor de la pared del tubo) (en pulgadas o mm) y pulse [Enter]. Si se desconoce el grosor de la pared de un tubo, busque el valor en una tabla de datos de tubos estándar en el manual *Velocidades del sonido y datos de tamaño de tuberías* (914-004).

# **2.7.3 Longitud de camino y distancia axial**

- **3.** Para introducir la *Path Length* (Longitud de camino):
	- **a.** Utilice la tecla de flecha [] para resaltar el tipo de unidad de longitud de camino en la parte derecha de la pantalla. A continuación, utilice las teclas de flecha [ $\triangle$ ] y [ $\triangledown$ ] para desplazarse hasta el tipo de unidad deseado.
	- **b.** Utilice la tecla de flecha  $\lceil \triangleleft \rceil$  para volver a la entrada numérica de la parte izquierda e introduzca la longitud de camino de la señal ultrasónica. Pulse [Enter].
- *Nota: Si se ha encargado un tubo de medida con el medidor, la longitud de camino de la señal del transductor*  **(P)** *y la longitud axial de la señal del transductor* **(L)** *estarán grabadas y/o indicadas en la documentación facilitada. Para los transductores montados en la instalación, consulte el anexo C,* Medición de las dimensiones P y L*.*
- **4.** Del mismo modo, introduzca el tipo de unidad de *Axial Length L* (Distancia axial L) adecuado de la señal ultrasónica y pulse [Enter].
- **5.** Desplácese hasta el *Fluid Type* (Tipo de fluido) deseado y pulse [Enter]. A continuación, lleve a cabo uno de los siguientes procedimientos:
	- Si ha seleccionado **OTHER** (otro), siga en el paso 10.
	- Si ha seleccionado **OTHER** (otro), siga en el paso 11.
- **6.** Utilice las teclas de flecha para introducir la *Fluid Soundspeed* (Velocidad del sonido del fluido), en pies por segundo, del gas que se va a medir y pulse [Enter].
- **7.** Desplácese hasta la opción adecuada para indicar si desea *Reynolds Correction* (Corrección de Reynolds) y pulse [Enter].
	- Si ha seleccionado *Off*, siga en el paso 12.
	- Si ha seleccionado *On*, el programa solicitará el valor *Kinematic Viscosity (Viscosidad cinemática).*  Utilice las teclas de flecha para introducir valor deseado y pulse [Enter].
- **8.** Utilice las teclas de flecha para introducir un valor de *Calibration Factor* (Factor de calibración) del flujo y pulse [Enter]. El valor predeterminado es 1,00, pero se pueden introducir valores entre 0,50 y 2,0.

#### **2.7.3.1 Opciones de procedimiento**

Una vez completados estos pasos, el XGF868i vuelve a la ventana Channel PROGRAM. Pulse dos veces [Escape] para volver a la pantalla del medidor. Prosiga en el capítulo 3, *Funcionamiento*, para obtener instrucciones sobre cómo tomar medidas o consulte el *Manual de programación* para programar las funciones avanzadas del XGF868i.

[esta página se ha dejado en blanco intencionadamente]

<span id="page-46-0"></span>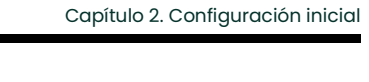

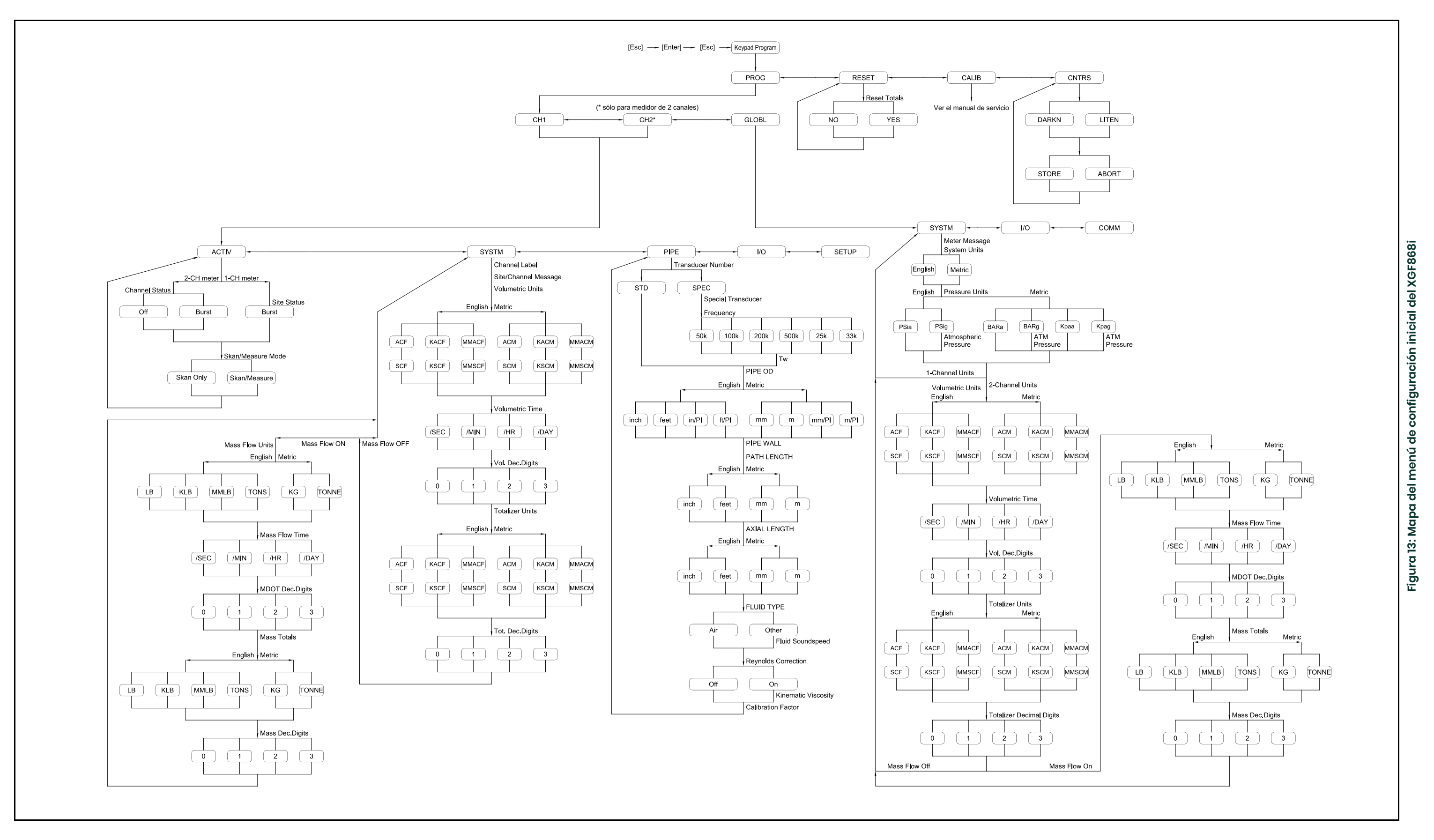

#### [esta página se ha dejado en blanco intencionadamente]

# **Capítulo 3. Funcionamiento**

# **3.1 Introducción**

Consulte los capítulos 1, *Instalación*, y 2, *Configuración inicial*, para preparar el sistema XGF868i para su funcionamiento. Cuando el medidor esté listo para realizar mediciones, proceda con este capítulo. En él se tratan los siguientes aspectos:

- Encender
- Uso de la pantalla
- Toma de medidas
- Grabación de diagnósticos
- *Nota: Todas las entradas y salidas del XGF868i se calibran en fábrica antes de la expedición. Si hay que volver a calibrar las entradas y/o las salidas, consulte el capítulo 1,* Calibración*, del* Manual de servicio *para obtener más información.*

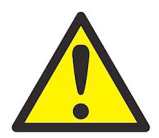

**ADVERTENCIA! Para garantizar el funcionamiento seguro del XGF868i, debe instalarse y operarse como se describe en este manual. Además, asegúrese de seguir todos los códigos y reglamentos de seguridad locales aplicables a la instalación de equipos eléctricos.**

# **3.2 Encendido**

Dado que el XGF868i **no** tiene un interruptor de ENCENDIDO/APAGADO, se enciende tan pronto como la fuente de alimentación conectada recibe tensión.

**IMPORTANTE:** Para cumplir con la Directiva de baja tensión de la UE (2006/95/CE), esta unidad necesita un dispositivo externo de desconexión de alimentación, como un interruptor automático. El dispositivo de desconexión debe estar etiquetado como tal, ser claramente visible, ser accesible directamente y estar situado a menos de 1,8 m (6 pies) de la unidad.

Hay tres métodos para obtener lecturas con el XGF868i:

- Pantalla LCD integrada
- Software PanaView instalado en un ordenador
- Dispositivo para leer la salida analógica del XGF868i

Debe haber instalada al menos una de las opciones de presentación para obtener lecturas de caudal del medidor.

En el momento del encendido, aparece la pantalla de la versión de software. A continuación, el medidor lleva a cabo una serie de comprobaciones internas durante aproximadamente 45 segundos antes de presentar los datos de caudal.

*Nota*: Si el XGF868i falla en cualquiera de las comprobaciones internas (consulte el capítulo 2, Códigos de error, *del* Manual de servicio*), desconecte y vuelva a conectar la alimentación eléctrica. Si el medidor sigue sin superar alguna de las comprobaciones internas, póngase en contacto con Panametrics para solicitar asistencia.*

Una vez superadas las comprobaciones internas, el XGF868i comienza a realizar mediciones y la pantalla de la versión de software cambia a una pantalla de modo de medición. Consulte la sección adecuada para obtener información sobre el uso de la pantalla LCD y la pantalla PanaView opcional.

*Nota: Como mínimo se deben introducir los parámetros del sistema y de la tubería (para los dos canales instalados en caso de medidor de 2 canales) antes de que el XGF868i pueda mostrar datos válidos. Para obtener más información consulte el capítulo 2,* Configuración inicial*.*

# **3.3 Pantalla LCD**

Los componentes de la pantalla LCD se muestran en la *Figura 14* junto con una lectura de caudal másico.

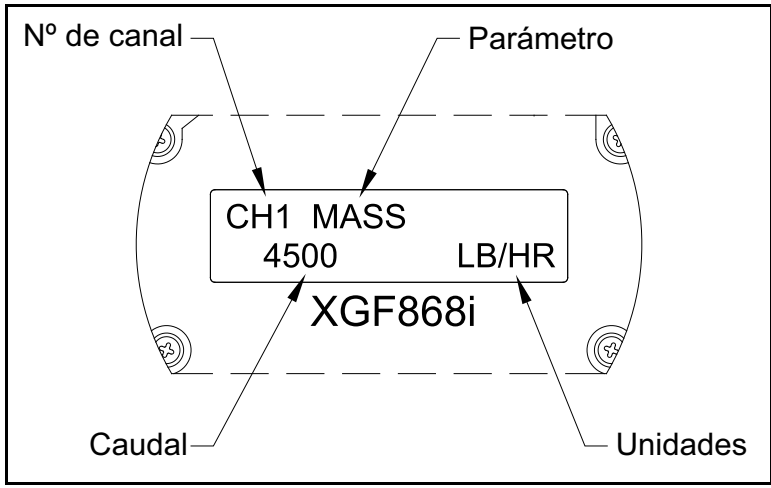

**Figura 14: Ejemplo de pantalla LCD de caudal**

Como se muestra en la *Figura 14*, la pantalla incluye la siguiente información:

- Número de canal
- Parámetro de flujo
- Unidades de medida
- Valor de caudal

El ejemplo de la *Figura 14* utiliza los ajustes de visualización predeterminados. No obstante, los tres primeros elementos de la lista se pueden reprogramar para visualizar una variedad de opciones alternativas. Consulte el *Manual de Programación* para obtener instrucciones detalladas sobre cómo programar estos parámetros.

*Nota: La pantalla LCD parpadea para indicar la presencia de errores. Si la iluminación está desactivada cuando se detecta un error, la pantalla se ilumina brevemente. Si la iluminación ya está activada, la luz se apaga brevemente. Los mensajes de código de error aparecen en la esquina superior derecha de la pantalla LCD. Para obtener información sobre los códigos de error y la respuesta necesaria, confirme el capítulo 2,*  Códigos de error*, del* Manual de servicio.

Prosiga en la sección *Realización de mediciones* para utilizar el XGF868i.

# **3.4 Pantalla PanaView opcional**

Los componentes de la pantalla de texto PanaView se muestran en la *Figura 15* junto con una lectura de caudal.

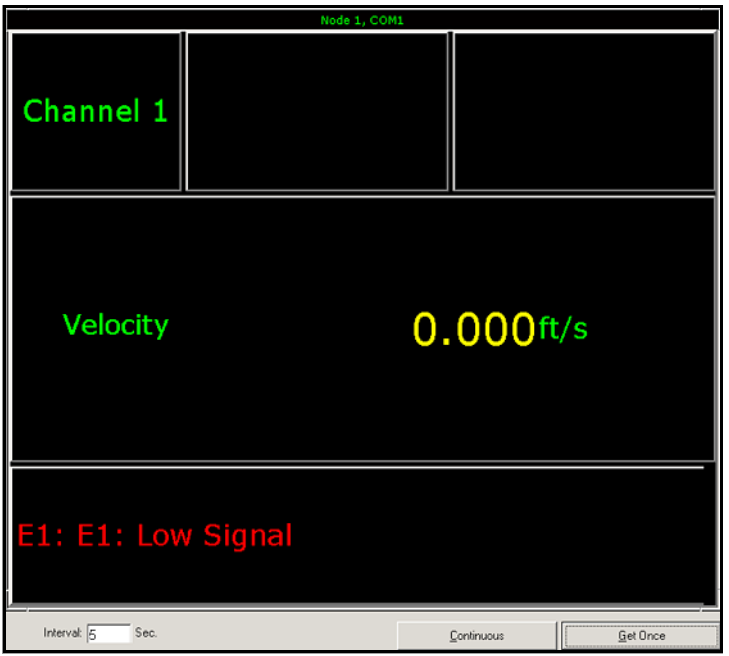

**Figura 15: Ejemplo de panel de visualización de texto PanaView**

Como se muestra en la *Figura 15*, el texto incluye la siguiente información:

- Número de canal
- Parámetro de flujo
- Unidades de medida
- Valor de caudal

El ejemplo de la *Figura 15* es típico, pero los tres primeros elementos de la lista anterior se pueden reprogramar para visualizar una variedad de opciones alternativas. Consulte la sección siguiente para obtener instrucciones detalladas sobre cómo programar estos parámetros.

*Nota: Los mensajes de código de error aparecen en la esquina inferior izquierda de la ventana de visualización de texto PanaView. Para obtener información sobre los códigos de error y la respuesta necesaria, confirme el capítulo 2,* Códigos de error*, del* Manual de servicio.

Prosiga en la sección *Realización de mediciones* para utilizar el XGF868i.

# **3.5 Realización de mediciones**

El XGF868i puede mostrar varias variables en varios formatos. No obstante, en este manual sólo se tratan las pantallas de medición básicas de la pantalla LCD o la pantalla PanaView. Consulte el capítulo 2, *Visualización de datos*, del *Manual de programación* para obtener información sobre la configuración de opciones alternativas. Consulte también el *Manual de programación* y el *Manual del usuario de PanaView* para utilizar PanaView o las salidas analógicas para obtener los datos de caudal.

# **3.5.1 Programación de la pantalla LCD**

*Nota: Cuando se inicializa por primera vez el XGF868i, el número de parámetros de la pantalla LCD está configurado como OFF (Desactivado). Debe programar la pantalla LCD para visualizar cualquier parámetro de medición.* 

El *programa de teclado* le permite programar la pantalla LCD para visualizar hasta cuatro variables en secuencia. Siga estos pasos para programar la pantalla LCD:

- **1.** Encienda el XGF868i y espere a que se inicialice.
- **2.** Pulse las teclas [Escape], [Enter], [Escape].
- **3.** En la ventana del *programa de teclado*, desplácese hasta PROG y pulse [Enter].
- **4.** En el menú PROG (Programación), desplácese hasta GLOBL (Global) y pulse [Enter].
- **5.** Desplácese hasta I/O (Entrada/Salida) y pulse [Enter].
- **6.** Desplácese hasta LCD y pulse [Enter].
- **7.** En la ventana aparece un mensaje solicitando el *número de parámetros de LCD*. Desplácese hasta el número deseado (desde OFF hasta KEY pasando por 1-4) y pulse [Enter].

El ajuste OFF desactiva la pantalla de medición, mientras que KEY (Tecla) permite a los usuarios cambiar la pantalla de medición con las teclas de cursor, sin necesidad de acceder al *programa de usuario.* Si selecciona KEY:

- Para ver un parámetro distinto al mostrado, pulse las teclas [r] o [s] para desplazarse por los distintos parámetros.
- Para recorrer las opciones de canal de un modelo XGF868i de dos canales, pulse las teclas [v] y [w] hasta llegar a la opción deseada.
- **8.** Desplácese hasta la *opción de canal deseada* como se indica en la *Tabla 10*.

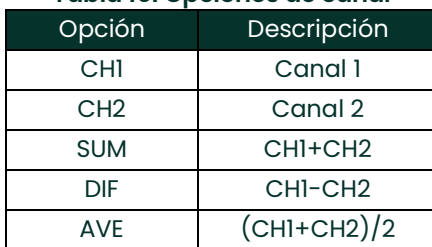

# **Tabla 10: Opciones de canal**

**9.** Seleccione el *Measurement Parameter* (Parámetro de medición) deseado para cada canal según lo indicado en la *[Tabla 11](#page-52-0)*.

<span id="page-52-0"></span>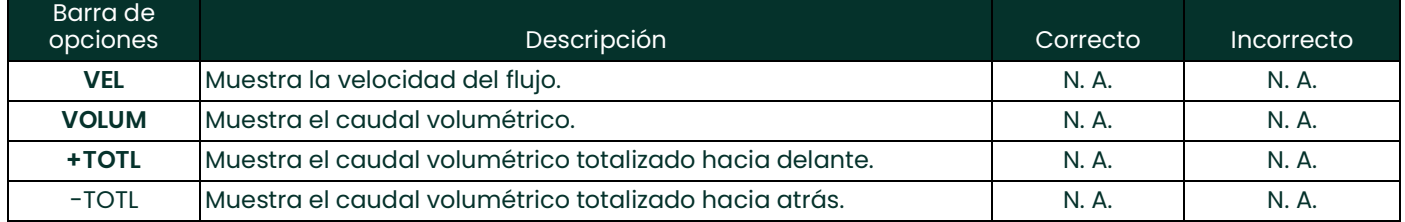

#### **Tabla 11: Parámetros de medición disponibles**

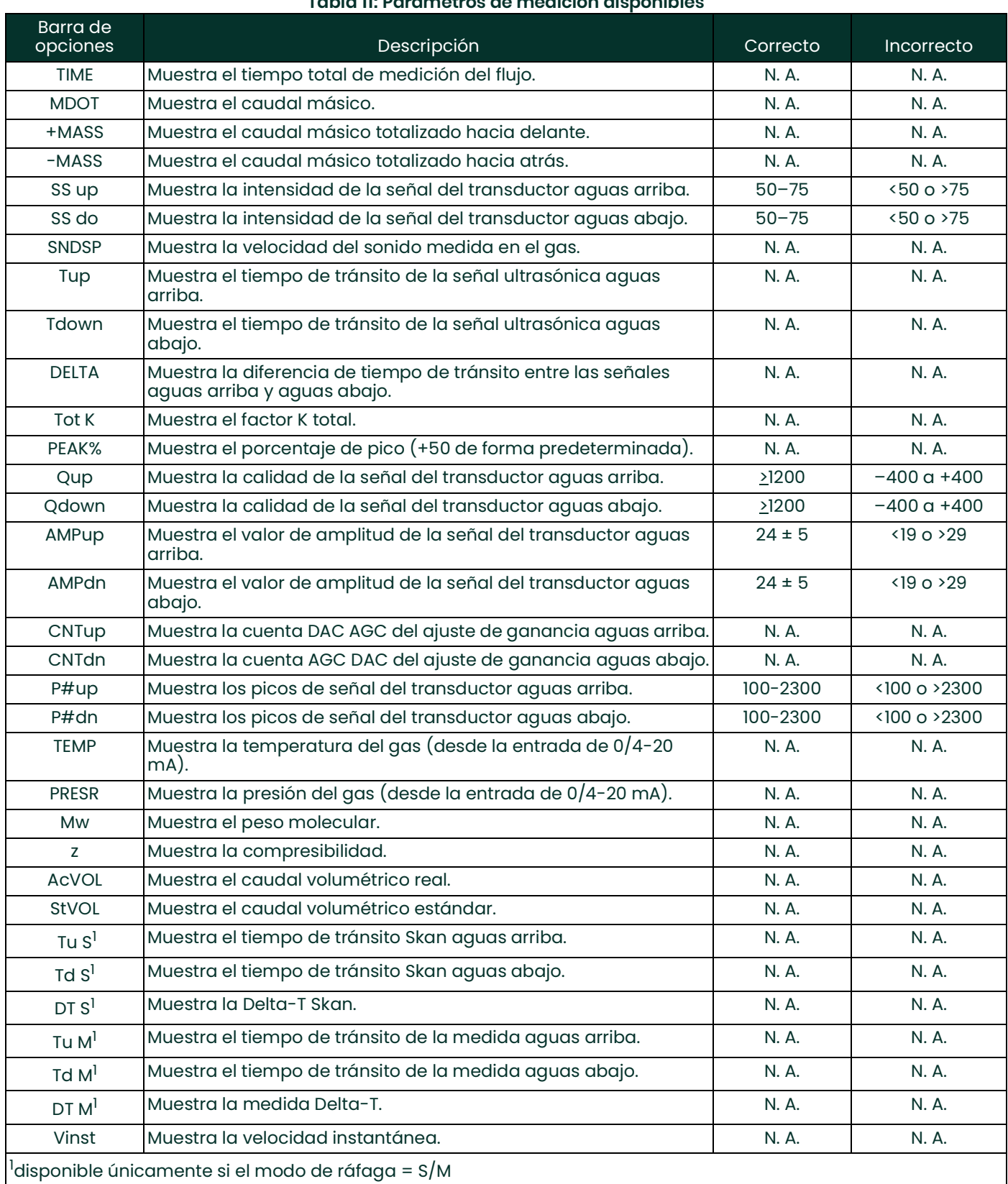

# **Tabla 11: Parámetros de medición disponibles**

 $\overline{\phantom{a}}$ 

*Nota: Las unidades de medida que aparecen en los mensajes son las seleccionadas en el menú* **GLOBL-SYSTM** *(Global-Sistema) en esta sección. Cuando las diferencias en la programación de un canal invaliden una salida previamente seleccionada para el otro canal, la medición será de forma predeterminada el elemento seleccionable más cercano en la lista de parámetros.*

Los dos mensajes anteriores se repiten hasta que se configuran todos los parámetros de LCD especificados. Una vez configurados todos los parámetros de pantalla, el medidor vuelve a la ventana **Global I/ O** (E/S global). Para salir del *programa de teclado*, pulse la tecla **[Escape]** tres veces.

Al salir del *programa de teclado*, el XGF868i se reiniciará y empezará a mostrar los parámetros especificados en esta sección. Si se han configurado varios parámetros, se mostrarán individualmente, con una pausa de varios segundos entre cada cambio de pantalla.

# **3.5.2 Uso de la pantalla LCD**

Para utilizar la pantalla LCD programada para obtener datos de caudal, sólo tiene que encender el XGF868i como se ha descrito en este capítulo. A continuación, lea el caudal directamente de la pantalla, como se muestra en la *Figura 14 en la página 49*.

*Nota: Consulte el capítulo 2,* Visualización de datos*, del* Manual de programación *para personalizar el contenido de la pantalla LCD.*

# **3.5.3 Pantalla PanaView**

Encienda PanaView, establezca la comunicación con el XGF868i e introduzca los **parámetros de inicio necesarios** como se indica en el capítulo 2, *Configuración inicial*. A continuación, proceda del modo siguiente:

- *Nota: Consulte el capítulo 2 de este manual,* Configuración inicial*, y/o el capítulo 1,* Programación de datos de la ubicación*, del* Manual de programación *para obtener información detallada sobre la introducción de datos de inicio a través de PanaView.*
- **1.** En PanaView, despliegue el menú *Output* (Salida) como se muestra en la Figura 16 y haga clic en la opción *Text Display* (Visualización de texto).

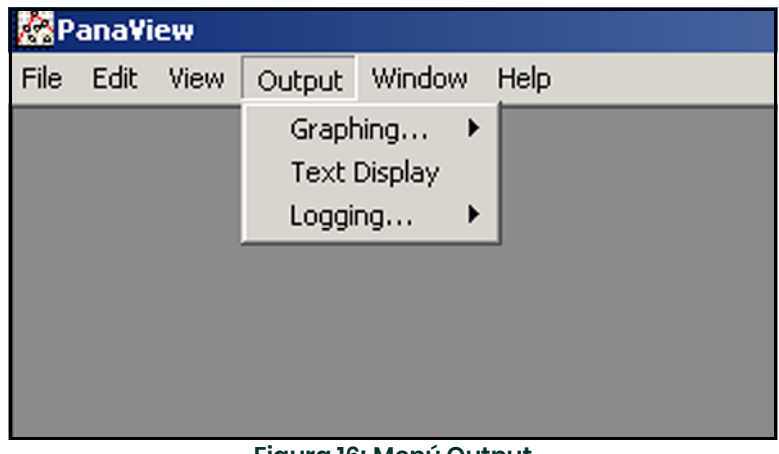

# **Figura 16: Menú Output**

- *Nota: La ventana* Text Display *que aparece tras el paso 1 se muestra sobre cualquier otra ventana abierta previamente (por ejemplo, la ventana* Meter Browser*).*
- **2.** Utilice el menú *Window* (Ventana) como se describe en el *Manual del usuario de PanaView* para organizar las ventanas abiertas en el formato deseado. La *Figura 17* muestra la ventana *Text Display* a pantalla completa.

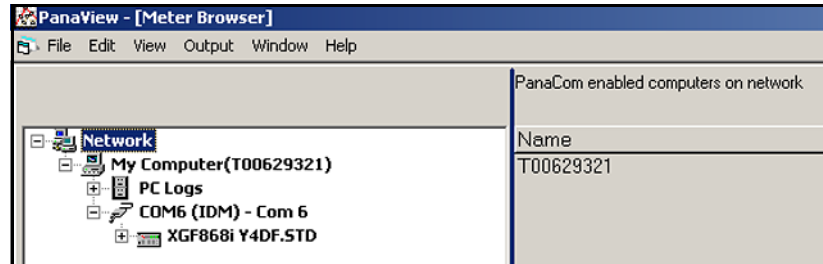

#### **Figura 17: Ventana Text Display**

- **3.** El panel izquierdo de la ventana *Text Display* contiene el árbol de la red estándar de PanaView. Expanda la rama XGM y haga doble clic en el canal deseado. (En las unidades de 2 canales, también puede mostrar los parámetros SUM, DIFF o AVG.)
- **4.** En el árbol expandido, haga doble clic en el parámetro de flujo deseado para que aparezca en el panel derecho de la ventana.
- **5.** Antes de poder visualizar datos reales en el panel de texto, active uno de los siguientes modos de recopilación de datos (consulte la *Figura 17 en la página 54*):
	- Haga clic en el botón de opción **[Get Once]** (Obtener una vez) de la parte inferior del panel derecho de la ventana *Text Display*. El valor actual del parámetro de proceso seleccionado, según se especifica en el árbol de la red PanaView, se muestra en el panel derecho de la ventana *Text Display*.

o bien

• Introduzca un *"Interval"* (Intervalo) en el cuadro de texto de la parte inferior del panel derecho de la ventana *Text Display* o marque la casilla *"Max. Comm Rate"* (Velocidad máx. comunicación) para obtener lecturas a la máxima velocidad permitida por el sistema (1 segundo). A continuación, haga clic en el botón de opción **[Continuous]** (Continuo) para empezar a recopilar datos para mostrarlos en el panel derecho de la ventana *Text Display*.

*Nota: El valor introducido en el cuadro de texto* "Interval" *se omitirá si la casilla* "Max. Comm Rate" *está marcada.*

El panel de la derecha aparece ahora similar a la *Figura 15 en la página 50*.

**6.** Si se ha seleccionado la opción **[Continuous]** en el paso 5, haga clic en el botón de opción **[Stop]** (Detener), que habrá sustituido al original **[Continuous]** para finalizar la recopilación de datos.

La ventana *Text Display* puede permanecer abierta mientras se realizan otras tareas. También se puede cerrar haciendo clic en el botón de control **[X]** inferior, situado en el extremo derecho de la barra de menús.

**IMPORTANTE:** Si hace clic en el botón de control **[X]** superior, situado en el extremo derecho de la barra de título, se cerrará el programa PanaView.

#### **3.5.3.1 Visualización de varios parámetros del proceso**

El procedimiento para visualizar un solo parámetro del proceso en una pantalla de texto se puede repetir para visualizar simultáneamente varios parámetros del proceso. Para hacerlo, proceda del modo siguiente:

- **1.** Muestre el primer parámetro del proceso en una pantalla de texto como se indica en la sección anterior.
- **2.** Repita el paso 1 para cada parámetro de proceso adicional. Para ello, haga doble clic en el parámetro en el árbol de la red de PanaView. PanaView organiza automáticamente en mosaico las distintas pantallas de texto en el panel derecho de la ventana *Text Display,* como se muestra en la *Figura 18*.

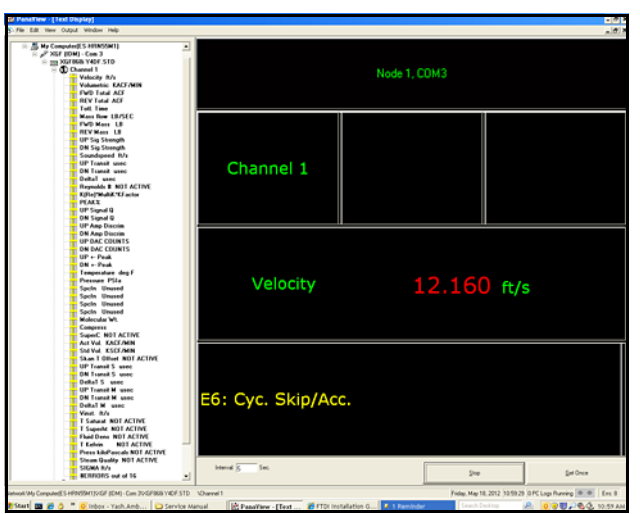

**Figura 18: Varias pantallas de texto en la ventana** *Text Display*

- **3.** Al igual que en muchas aplicaciones de Windows, se puede cambiar el tamaño de las pantallas de texto arrastrando sus bordes. También se puede cambiar el tamaño de los paneles de la pantalla de texto de parámetros arrastrando los bordes dentro de la pantalla.
- **4.** Para cerrar una pantalla de texto abierta, haga clic con el botón derecho en cualquier punto de la pantalla (a excepción de la barra de título y la sección de errores) y haga clic en la opción **[Remove]** (Quitar) que aparece en el menú contextual.
- *Nota: Tras cambiar el tamaño de las pantallas de texto o eliminarlas, se puede restablecer la disposición predeterminada en mosaico abriendo el menú* Window *(consulte el* Manual del usuario de PanaView) *y haciendo clic en la opción* Tile Output Displays *(Organizar en mosaico las pantallas de salida).*

#### **3.5.3.2 Visualización de varias ventanas de texto**

El procedimiento para visualizar una o varios parámetros del proceso en una misma ventana *Text Display* se puede repetir para abrir varias ventanas *Text Display*. Para hacerlo, proceda del modo siguiente:

- **1.** Para abrir otra ventana *Text Display* y visualizar los parámetros deseados del proceso, repita los pasos detallados en *PanaView Display*.
- **2.** Organice como prefiera las distintas ventanas *Text Display* con el menú *Window* (consulte el *Manual del usuario de PanaView*).

# **3.5.4 Pausa en la medición**

En ocasiones, puede ser necesario que el XGF868i haga una pausa en la realización de mediciones. Con PanaView, puede indicar al XGF868i que detenga las mediciones sin necesidad de interrumpir la alimentación eléctrica del medidor.

- **1.** En el árbol del medidor del *New Meter Browser* (Explorador de nuevos medidores), haga clic en la entrada XGF868i.
- **2.** Amplíe la opción *Edit Functions* y haga doble clic en la entrada *Pause Measurement*. Se abre una ventana similar a la de la *Figura 19*.

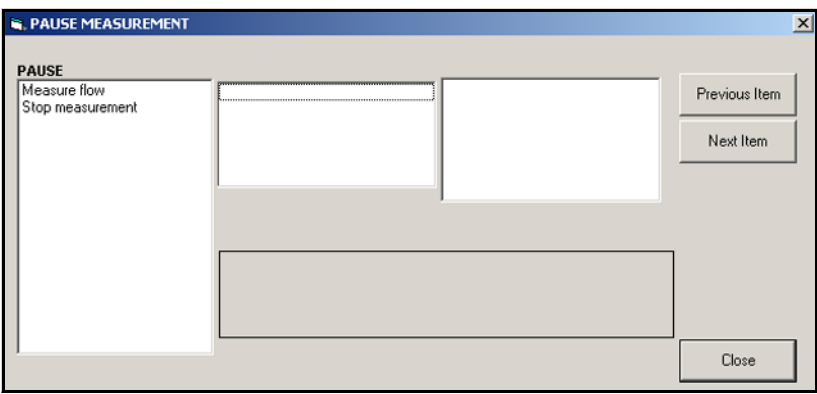

**Figura 19: Ventana** *Pause Measurement*

- **3.** Para detener las mediciones actuales, haga doble clic en la opción *Stop measurement* (Detener medición). La ventana se cierra y el XGF868i deja de realizar mediciones.
- **4.** Para reiniciar la medición, haga doble clic en la entrada *Pause Measurement* y, a continuación, en la opción *Measure flow* (Medir flujo). El XGF868i reanuda la medición.

#### **3.5.4.1 Opciones de procedimiento**

La *Guía de inicio* contiene las instrucciones estrictamente necesarias para instalar y empezar a utilizar el XGF868i. Las instrucciones de este capítulo permiten configurar el XGF868i para visualizar la opción del canal deseado y el parámetro de medición deseado con la pantalla LCD o con PanaView. Para utilizar las funciones más avanzadas del XGF868i, consulte el *Manual de programación* y/o el *Manual de servicio* del instrumento. Consulte también el *Manual del usuario de PanaView* para obtener información sobre el uso del software PanaView con el XGF868i.

# **Capítulo 4. Especificaciones**

# **4.1 Funcionamiento y rendimiento**

# **4.1.1 Tipos de fluido**

Gases residuales y de ventilación

# **4.1.2 Materiales de la tubería**

Todos los metales, fibra de vidrio (consulte con Panametrics para otros materiales)

# **4.1.3 Tamaños de tubos**

350 a 3000 mm (14 a 120 pulgadas) NB ANSI

# **4.1.4 Precisión de flujo (velocidad)**

# **4.1.4.1 Rango de caudal alto: ± 0,3 a ±120 m/s (± 1,0 pies/s a ±394 pies/s)**

*Un camino:* ±2,0% *Dos caminos:* ±1,5%

*Nota: Para tamaños de tubo de 4 a 12 pulgadas NB, rangos de precisión de 1,5 a 4% (consulte con Panametrics para obtener información detallada). La calibración permite obtener una precisión de hasta ±0,5%.*

# **4.1.4.2 Rango de caudal bajo: ±0,03 a ±0,3 m/s (± 0,1 pies/s a ±1,0 pies/s)**

*Un camino:* ±0,002 m/s (±0,008 pies/s) *Dos caminos:* ±0,0017 m/s (±0,0057 pies/s)

*Nota: Las precisiones indicadas se basan en un perfil de flujo totalmente desarrollado. Se recomienda un tramo mínimo de tubo recto de 20 diámetros aguas arriba y de 5 diámetros aguas abajo desde el punto de medición. Consulte con Panametrics la precisión de los transductores de flujo de tipo no estándar.*

# **4.1.5 Precisión del peso molecular**

±1,8% de la lectura para mezclas de hidrocarburos con peso molecular de 2 a 120 g/g

# **4.1.6 Precisión del caudal másico**

Un camino: ±2,7% Dos caminos: ±1,9%

*Nota: El valor depende de la precisión de las entradas de temperatura y presión.*

# **4.1.7 Repetibilidad**

# **4.1.7.1 Rango de caudal alto: ± 0,3 a ±120 m/s (± 1,0 pies/s a ±394 pies/s)**

*Un camino:* ±0,5 a 1,0% *Dos caminos:* ±0,35 a 0,75%

# **4.1.7.2 Rango de caudal bajo: ±0,03 a ±0,3 m/s (± 0,1 pies/s a ±1,0 pies/s)**

*Un camino:* ±5 a 6% *Dos caminos:* ±3,5 a 4,0

# **4.1.8 Rango de medida (general)**

4000:1

# **4.2 Componentes electrónicos**

# **4.2.1 Medición de flujo**

Modo patentado *Correlation Transit-Time*

# **4.2.2 Cajas**

*Estándar:*Aluminio con recubrimiento epoxi, Clasificación para zonas peligrosas: **A prueba de explosión:** Clase 1, División 1, Grupos B, C y D **A prueba de fuego:** ISSeP 07ATEX015 II 2 G Ex d IIC T5 IP66 **IECEX: FM G 0011x** II 2 G Ex IIC T6 Gb IP66 *Opcional:* Acero inoxidable

# **4.2.3 Dimensiones (l x p)**

208 mm x 168 mm (8,2 x 6,6 pulgadas)

# **4.2.4 Peso**

*Aluminio:* 4,5 kg (10 lb) *Acero inoxidable:* 13,6 kg (30 lb)

# **4.2.5 Canales**

*Estándar:* Dos canales (promediado de dos caminos)

# **4.2.6 Pantalla**

Pantalla LCD retroiluminada de 2 líneas x 12 caracteres, configurable para mostrar una secuencia de hasta cuatro parámetros de medición

# **4.2.7 Teclado**

Teclado magnético integrado de seis botones con funcionalidad completa

# **4.2.8 Alimentación eléctrica**

*Estándar:* 100 a 240 V CA, 50/60 Hz, 10% *Opcional:* 12 a 28 V CC,  $\pm 5\%$ 

#### **4.2.9 Consumo de energía**

20 W máximo

# **4.2.10 Temperatura de funcionamiento**

–40°C a 60°C (–40°F a 140°F)

# **4.2.11 Temperatura de almacenamiento**

–55°C a 75°C (–67°F a 167°F)

# **4.2.12 Entradas y salidas estándar**

Dos salidas analógicas aisladas de 0/4 a 20 mA, 600  $\Omega$  de carga máxima Dos entradas analógicas aisladas de 4 a 20 mA, alimentación de circuito de 24 V CC

o bien

Una entrada analógica aislada de 4 a 20 mA, alimentación de circuito de 24 V CC Una entrada directa RTD (temperatura) de tres cables, -100°C a 350°C (-148°F a 662°F), 100 Ω de platino

# **4.2.13 Entradas y salidas opcionales**

Dos salidas de frecuencia aisladas ópticamente, 3 A máx., 100 V CC máx., 1 W máx., de CC a 10 kHz máx.

# **4.2.14 Interfaces digitales**

*Estándar:*RS232 (Software para PC PanaView) Protocolo HART® en la salida de 4-20 mA *Opcional:*Modbus® TCP/IP Ethernet Servidor OPC Foundation Fieldbus<sup>®</sup>

# **4.2.15 Cumplimiento de la normativa europea**

*Sistema:* Directivas sobre compatibilidad electromagnética 2004/108/CE y sobre baja tensión 2006/95/CE (categoría de instalación II, grado de contaminación 2). *Transductores:* Directiva sobre equipos a presión 97/23/CE para DN<25

*Nota: Consulte la Declaración de conformidad CE en la contraportada del manual.*

# **4.3 Transductores ultrasónicos de flujo húmedos**

#### **4.3.1 Rango de temperatura**

*General:* -220°C a 280°C (-364°F a 536°F)

*Nota: La selección del tipo de transductor se basa en la aplicación concreta.*

#### **4.3.2 Rango de presión**

*Estándar:* 87,6 a 10,300 kPa (2 psig a 15,00 psig)

#### **4.3.3 Materiales**

*Estándar:* Titanio *Opcional:* Aleaciones Monel® o Hastelloy®

# **4.3.4 Conexiones de proceso**

Conectores con bridas y de compresión

# **4.3.5 Clasificaciones de zona**

*Estándar:*Aluminio con recubrimiento epoxi, Clasificación para zonas peligrosas: **A prueba de explosión:** Clase 1, División 1, Grupos C y D **A prueba de fuego:** II 2 G Ex d IIC T4, T3 o T2 Gb **IECEX:** Ex d IIC T4, T3 o T2 Gb *Opcional:*Clase I, División 1, Grupo B

# **4.4 Mecanismo de inserción**

#### **4.4.1 Rango estándar**

Prensaestopas de 76 mm (3 pulgadas) montado en brida con ángulos de montaje iguales aguas arriba y aguas abajo

# **4.4.2 Rango de velocidad ampliado**

Prensaestopas de 76 mm (3 pulgadas) montado en brida y válvula con *ángulo de recuperación* aguas abajo

# **4.5 Preamplificador**

# **4.5.1 Datos físicos**

Preamplificador en línea con alimentación, transformador y conexiones BNC

*Nota: Requiere un preamplificador con transformador por transductor y canal.*

#### **4.5.2 Ganancia**

*Estándar:* 20 *Opcional:* 2, 10, 40 (seleccionado en fábrica)

# **4.5.3 Rango de temperatura**

–40°C a 140°C (–40°F a 60°F)

# **4.5.4 Caja**

*A prueba de explosión:* Clase I, División 1, Grupos C, D (*Opcional:* Grupo B por encargo)

*A prueba de fuego ATEX:* II 2 G Ex d IIC T4, T3 o T2 Gb

*A prueba de fuego IECEx:* Ex d IIC T4, T3 o T2 Gb

# **4.6 Cables de los transductores**

# **4.6.1 Estándar (por par de transductores)**

Un par de cables coaxiales para las conexiones transductor-preamplificador (en su caso), tipo RG62A/U, longitud 3 m (10 pies)

Un par de cables coaxiales para conectar el preamplificador al sistema electrónico XGF868i, tipo RG62A/U, longitud 3 m (10 pies) a 330 m (1,000 pies) máx.

# **4.6.2 Opcional**

Retardante de llama, cable blindado; casquillos pasacables

# **4.7 Opciones**

# **4.7.1 Software de interfaz PanaView™ residente en PC**

Con el software *PanaView*, el transmisor de flujo *DigitalFlow™ XGF868i* se comunica con un PC con sistema operativo *Windows®* a través de una interfaz serie. Entre otras, las funciones disponibles incluyen *archivos de ubicación* y *registros*.

# **4.7.2 Celdas de flujo de la instalación**

Tubo de medida con brida o liso, con conexiones de transductor de grifo de agua caliente o fría

*Nota: Consulte con Panametrics la disponibilidad de celdas de flujo y transductores para aplicaciones específicas.*

# **4.7.3 Transductores de presión y temperatura**

Disponibles por encargo

# **Anexo A. Cumplimiento del marcado CE**

# **A.1 Introducción**

Para cumplir con el marcado CE, el transmisor de flujo XGF868i se debe conectar según las instrucciones de este anexo.

**IMPORTANTE:** *En todas las unidades destinadas a países de la UE es obligatorio el cumplimiento del marcado CE.*

# **A.2 Cableado**

El XGF868i se debe conectar con el cable recomendado y todas las conexiones deberán estar apantalladas y puestas a tierra correctamente. Consulte los requisitos específicos en *Tabla 12* a continuación. Todos los cables de interconexión deben cumplir la norma IEC/EN 60079-14.

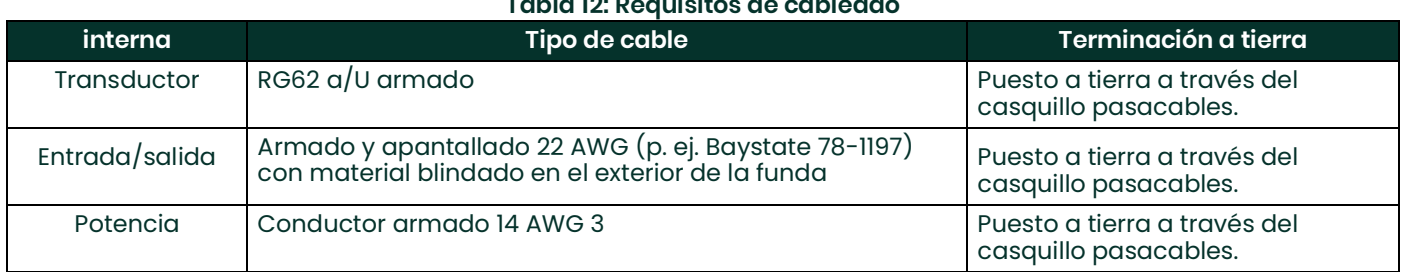

# **Tabla 12: Requisitos de cableado**

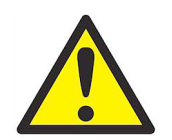

**ADVERTENCIA! Para garantizar la seguridad y la fiabilidad del XGF868i, asegúrese de instalar y apretar los casquillos pasacables según las instrucciones del fabricante.**

**Nota:** *Si el XGM868i se conecta como se describe en este anexo, la unidad cumplirá con la Directiva CEM.*

[esta página se ha dejado en blanco intencionadamente]

# **Anexo B. Registros de datos**

# **B.1 Tarjetas opcionales disponibles**

El XGF868i admite una tarjeta opcional en la ranura 1 y otra en la ranura 2. Las configuraciones disponibles se indican en *[Tabla 13](#page-66-0)* a continuación.

<span id="page-66-0"></span>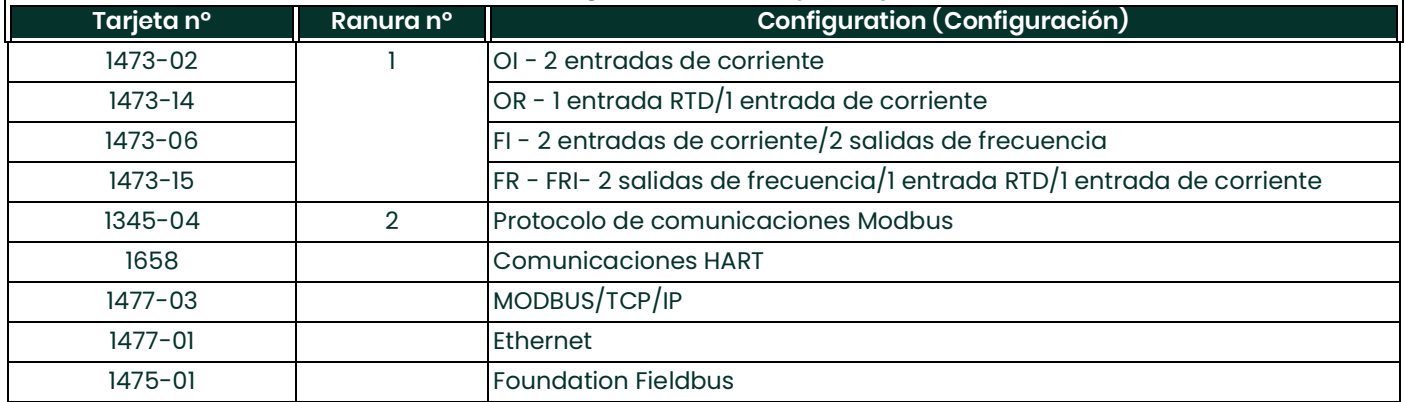

#### **Tabla 13: Configuraciones de tarjetas opcionales**

# **B.2 Tarjetas opcionales instaladas**

Siempre que instale o cambie una tarjeta opcional en el transmisor de flujo XGM868i, anote el tipo de tarjeta y cualquier información de configuración adicional en la fila correspondiente de la *[Tabla 14](#page-67-0)*.

<span id="page-67-0"></span>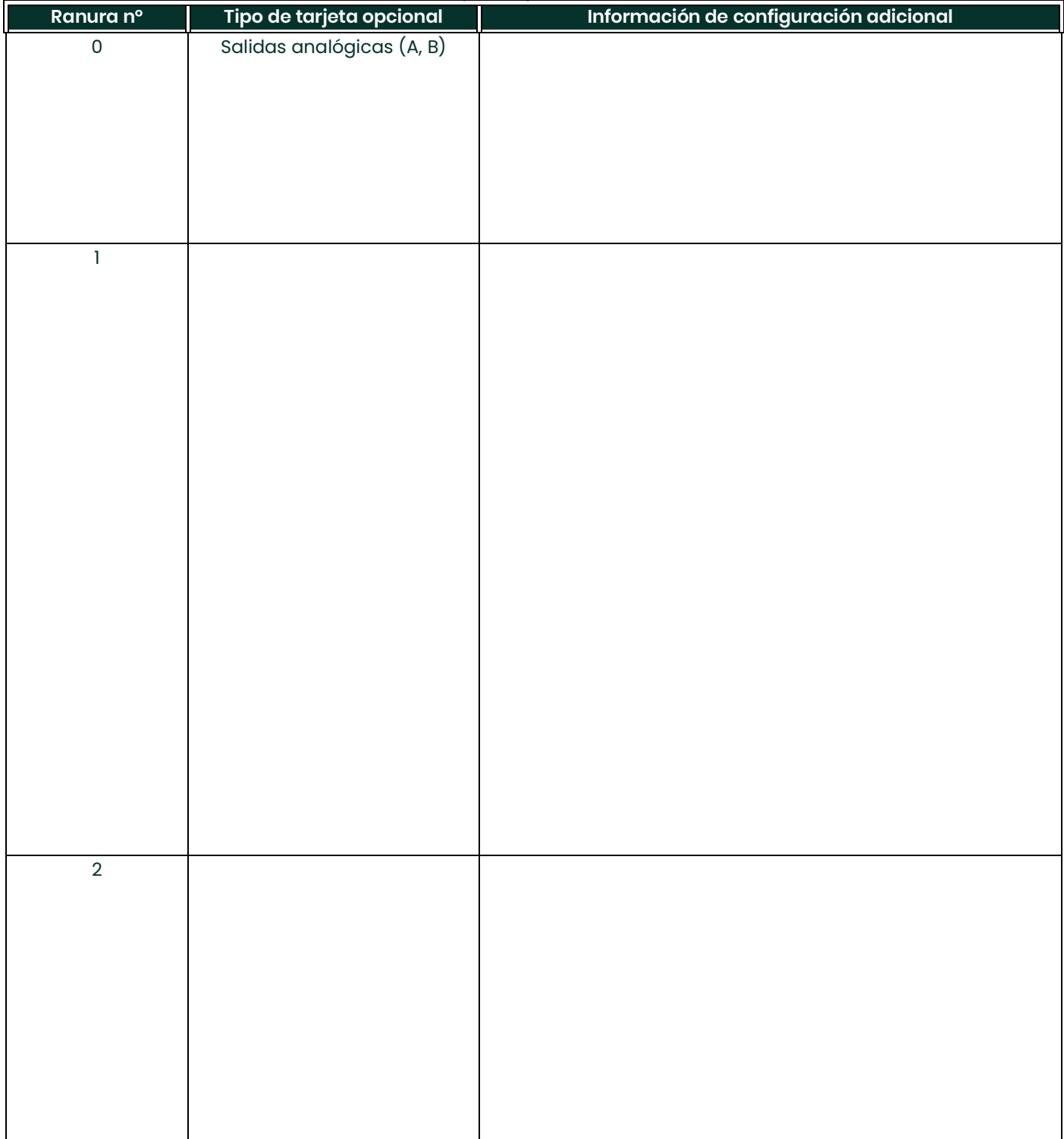

#### **Tabla 14: Tarjetas opcionales instaladas**

# **B.3 Datos de configuración**

Tras la instalación, antes de utilizar el transmisor de flujo XGF868i, se deben introducir los datos de configuración a través del *programa de usuario*. Anote la información en *[Tabla 15](#page-68-0)*.

<span id="page-68-0"></span>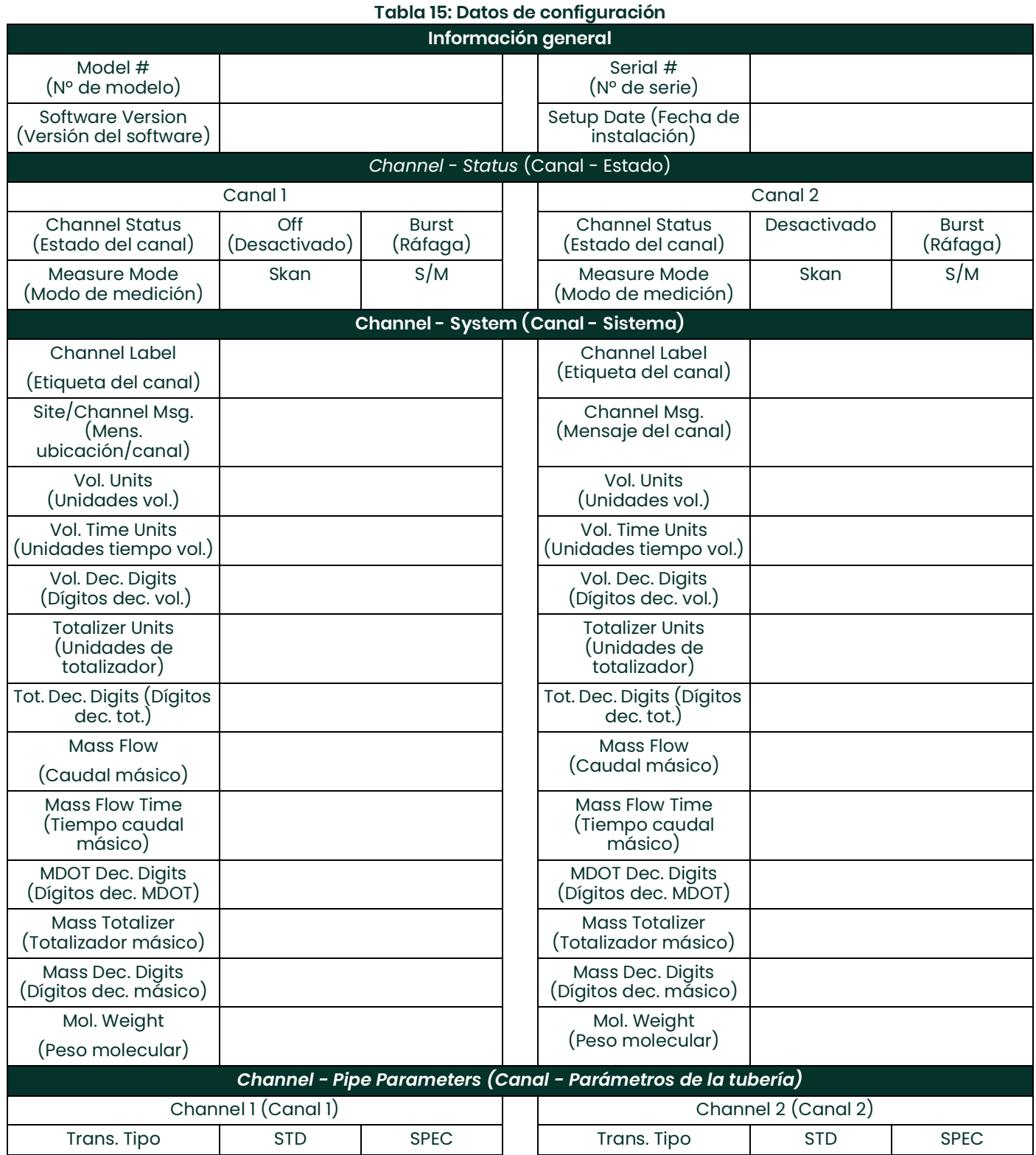

#### Transducer # (Nº de transductor) Transducer # (Nº de transductor) Spec. Trans. Freq. (Frecuencia trans. especial) Spec. Trans. Hz (Hz trans. especial) Spec. Trans. Tw (Tw trans. especial) Spec. Trans. Tw (Tw trans. especial) Pipe O.D (DE tubería) Pipe O.D (DE tubería) Pipe Wall (Pared de la tubería) Pipe Wall (Pared de la tubería) Path Length (P) (Longitud del camino) Path Length (P) (Longitud del camino) Axial Length (L) (Longitud axial) Axial Length (L) (Longitud axial) Fluid Type (Tipo de fluido) Aire | Otras | Fluid Type (Tipo de fluido) Aire Otras Other/Sndspd (Otro/Vel. sonido) Other/Sndspd (Otro/Vel. sonido) Calibration Factor (Factor de calibración) Calibration Factor (Factor de calibración) **Channel - Input/ Output (Canal - Entrada/salida)** Zero Cutoff (Corte de cero) Zero Cutoff (Corte de cero) Temp. Input (Entrada de temperatura) Temp. Input (Entrada de temperatura) Base Temp (Temp. base) Base Temp (Temp. base) Pressure Input (Entrada presión) Pressure Input (Entrada presión) Base Pressure (Presión base) Base Pressure (Presión base) Low Press. Switch (Conmutador de baja presión) No  $\vert$  Yes (Si)  $\vert$  Low Press. Switch (Conmutador de baja presión) No Sí Pressure Limit (Límite de presión) Pressure Limit (Límite de presión) **Channel - SETUP - V Averaging (Canal - Configuración - Promediado velocidad)** Response Time (Tiempo de respuesta) Response Time (Tiempo de respuesta) **Channel - SETUP - Advanced Features - Multi K Factors (Canal - Configuración - Funciones avanzadas - Multi factores K)** K-Factor # (Nº de factor K) Velocity (Velocidad) K-Factor (Factor K) K-Factor # (Nº de factor K) Velocity (Velocidad) K-Factor (Factor K) 1 1 2 2 **Tabla 15: Datos de configuración**

# **Tabla 15: Datos de configuración**

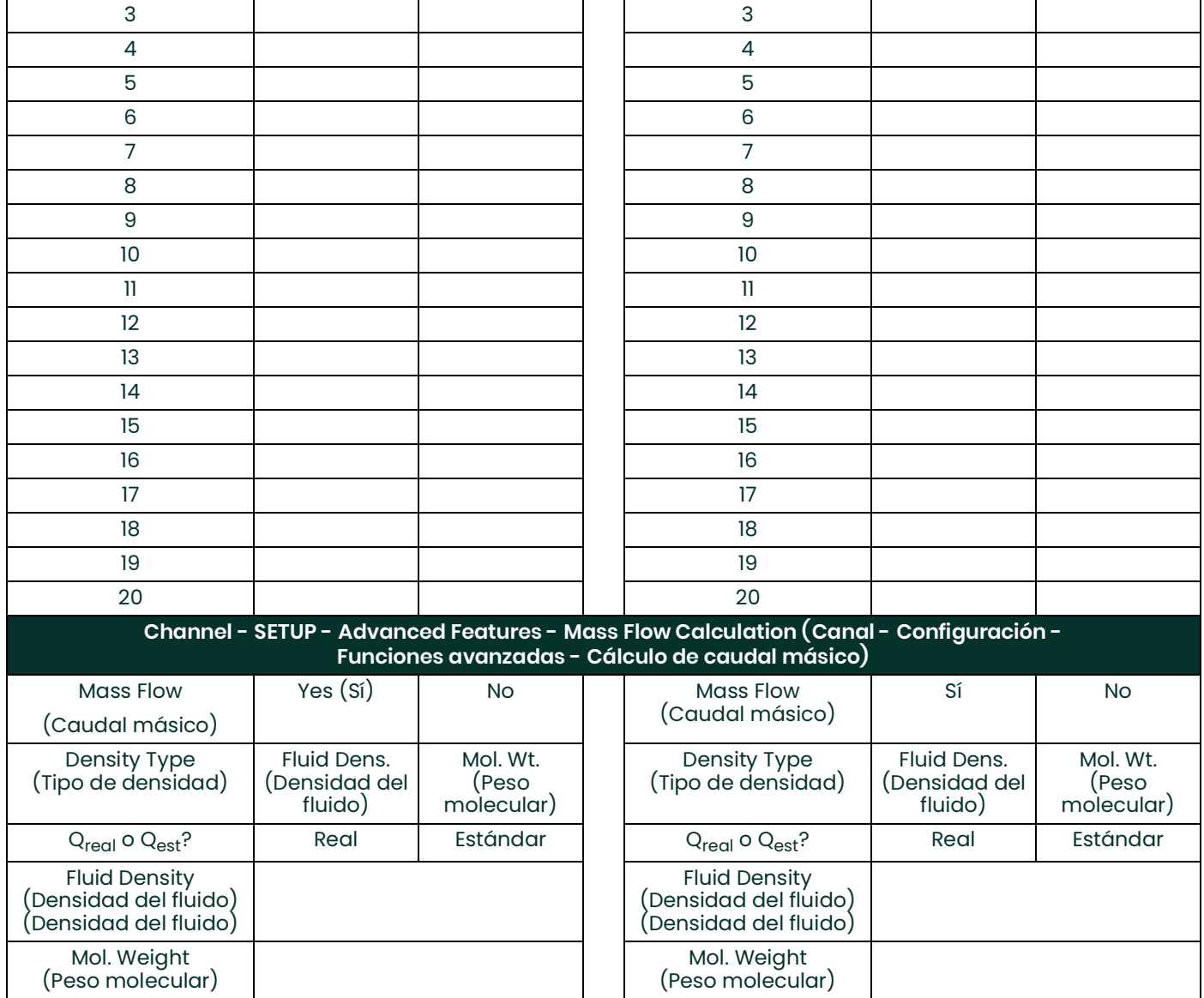

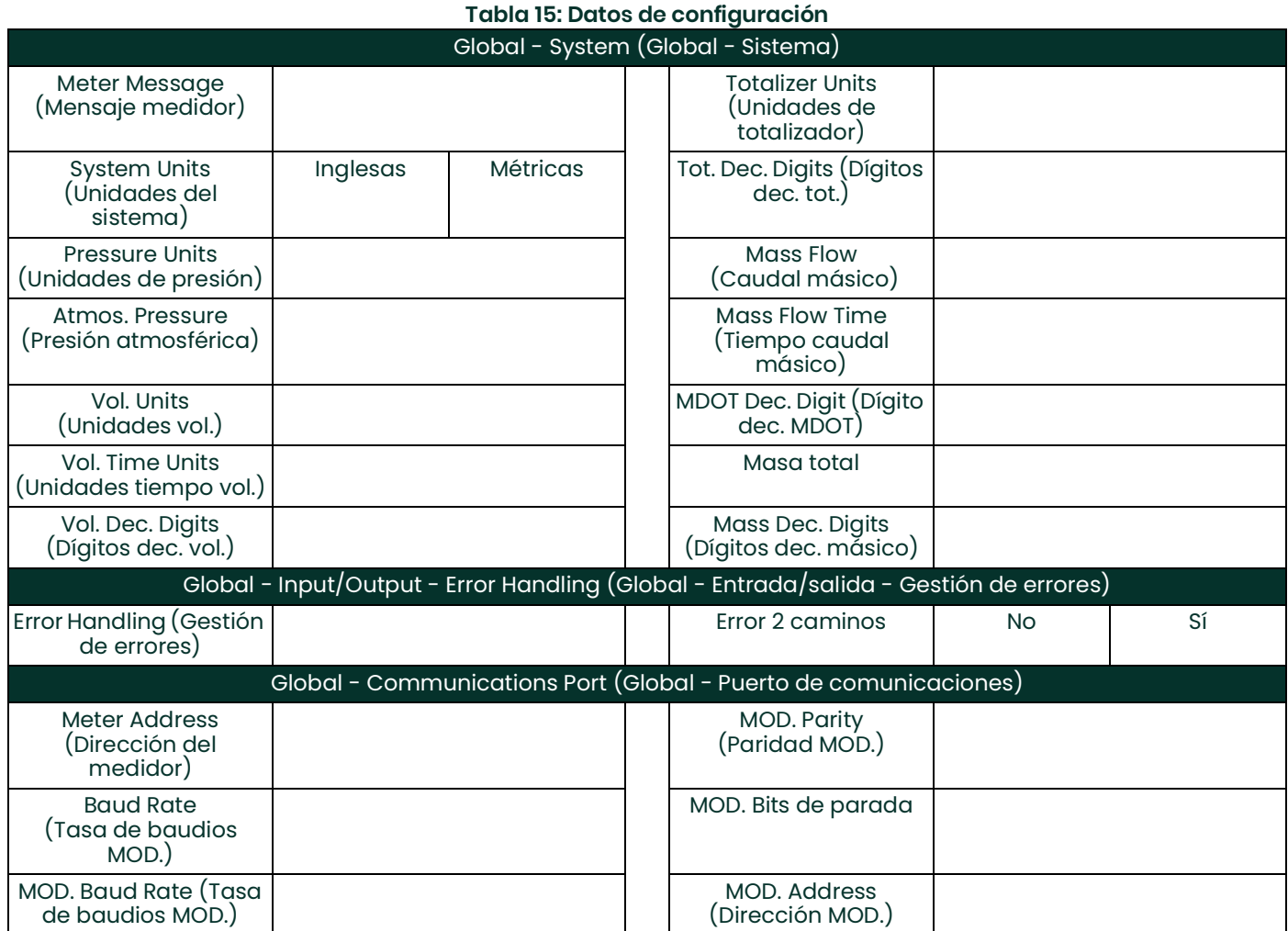
# **Anexo C. Medición de las distancias P y L**

# **C.1 Introducción**

<span id="page-72-0"></span>Al programar el menú PIPE (Tubo) en el *User Program* (Programa de usuario) del XGM868i, se deben introducir las distancias *path length* (P) (longitud de camino) y *axial dimension* (L) (distancia axial). Estos parámetros se obtienen de la medición de la instalación real de los transductores, siendo P la distancia entre caras de los transductores y L la distancia axial entre centros de las caras de los transductores.

La precisión de los valores P y L programados es crítica para la precisión de las mediciones de flujo. Si Panametrics ha suministrado la celda de flujo para el sistema. En la documentación que se incluye con el sistema constarán los valores correctos. Para los transductores instalados en una tubería existente (consulte Figura 20 en la página 72), P y L se deben medir en la instalación. En este anexo están las instrucciones para determinar correctamente esas distancias.

# **C.2 Medición de P y L**

<span id="page-72-1"></span>Siempre que sea posible, mida directamente la distancia entre caras (P) y la distancia axial (L) entre los centros de las caras planas de los transductores. Consulte en la *Figura 20 en la página 72* la ilustración de las distancias correctas que se deben medir en una instalación típica.

<span id="page-72-2"></span>A veces sólo se podrá medir directamente una de las distancias necesarias. En esos casos, sabiendo el ángulo de instalación () de los transductores se puede medir la segunda distancia aplicando la *ecuación C-1*:

$$
\cos\theta = \frac{L}{P}
$$

Por ejemplo, supongamos que se sepa que el ángulo de instalación de los transductores es 45° y que la distancia L medida es de 10,00 pulgadas. La distancia P se calcula: P = 10,00/0,707 = 14,14 pulgadas.

Con una instalación de transductores sesgados a 90°, puede ocurrir que los únicos parámetros conocidos sean el ángulo

de los transductores  $(\theta)$  y la distancia entre los ejes de los cuerpos de los transductores (CL). En estos casos, es posible calcular P y L combinando la *ecuación C-1* y la ecuación adicional *C-2* (consulte *Figura 20 en la página 72*):

$$
P = CL - 1,2
$$

Los transductores estándar a 90° Panametrics tienen la cara desplazada 0,6 pulgadas respecto el eje del cuerpo. Por lo tanto, una pareja de transductores tiene un desplazamiento total de 1,2 pulgadas, como indica la ecuación C-2. Por ejemplo, con un ángulo de instalación de los transductores de 30° y una CL medida de 12,00 pulgadas. P = 12,00 – 1,2 = 10,80 pulgadas y L = 10,80 x 0,866 = 9,35 pulgadas.

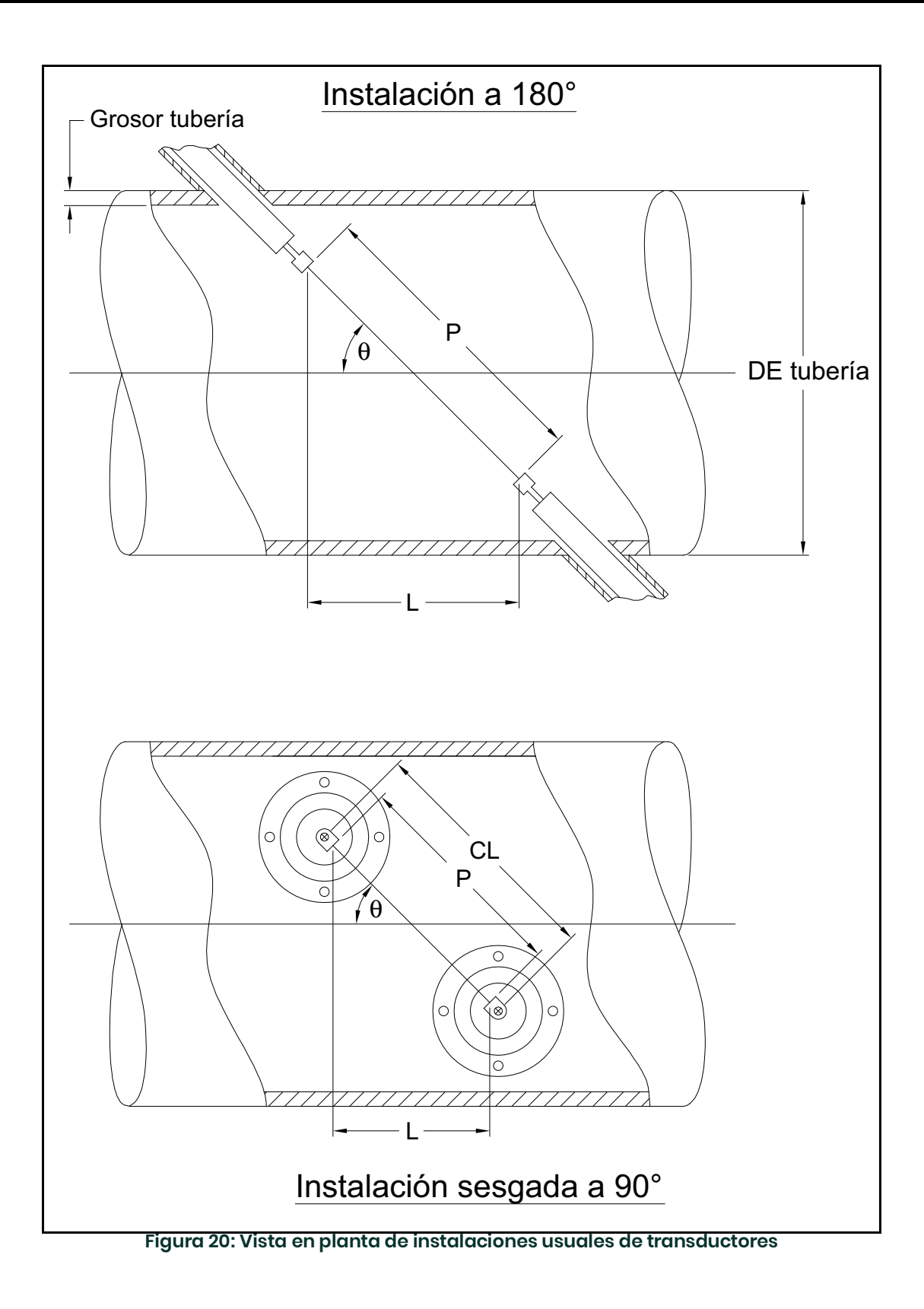

#### **Symbols**

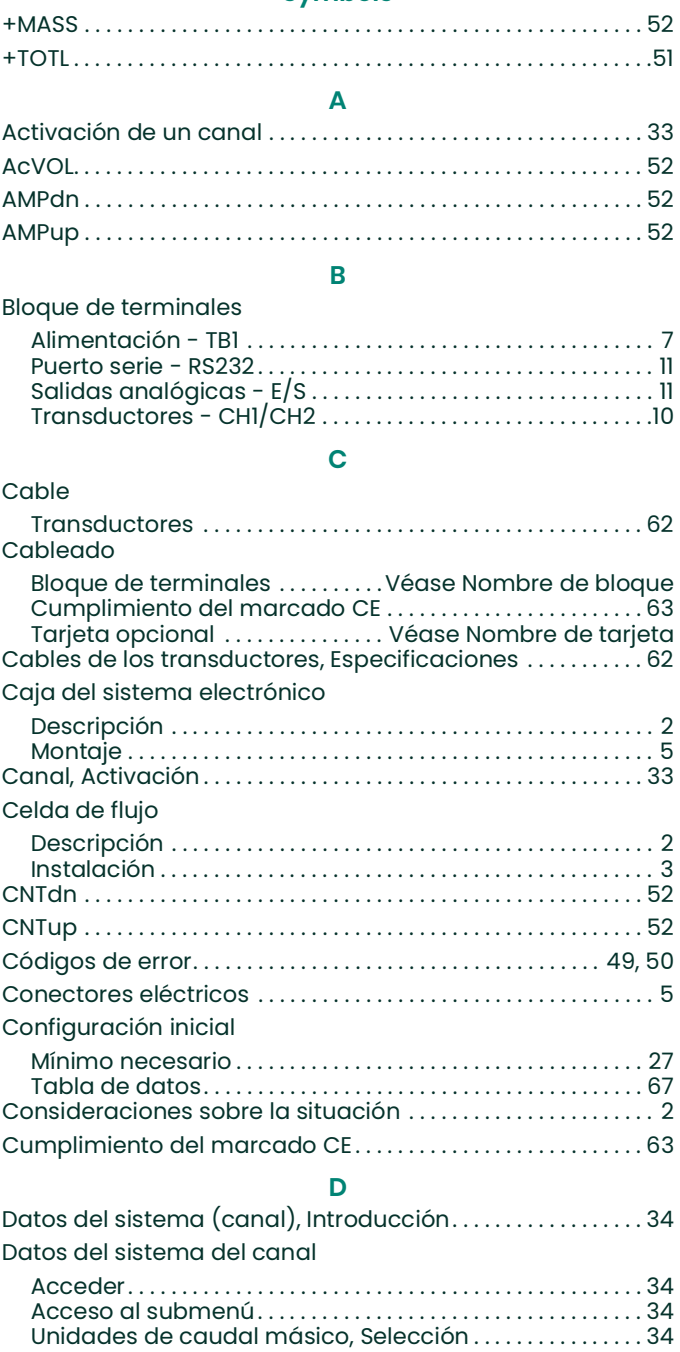

[Unidades de totalizador. . . . . . . . . . . . . . . . . . . . . . . . . . . . . . . . 34](#page-41-3) [Unidades volumétricas . . . . . . . . . . . . . . . . . . . . . . . . . . . . . . . . 34](#page-41-4) [Declaración LVD . . . . . . . . . . . . . . . . . . . . . . . . . . . . . . . . . . . . . . . . . . . 2](#page-9-3) [DELTA . . . . . . . . . . . . . . . . . . . . . . . . . . . . . . . . . . . . . . . . . . . . . . . . . . . . . 52](#page-53-6) [Desembalaje . . . . . . . . . . . . . . . . . . . . . . . . . . . . . . . . . . . . . . . . . . . . . . . 1](#page-8-0) [Diámetro exterior de la tubería, Programar . . . . . . . . . . . . . . . 36](#page-43-0) [Dimensión axial, medición . . . . . . . . . . . . . . . . . . . . . . . . . . . . . . . . .71](#page-72-0) [Distancia axial . . . . . . . . . . . . . . . . . . . . . . . . . . . . . . . . . . . . . . . . . . . . 37](#page-44-0) [DT M . . . . . . . . . . . . . . . . . . . . . . . . . . . . . . . . . . . . . . . . . . . . . . . . . . . . . . 52](#page-53-7) [DT S . . . . . . . . . . . . . . . . . . . . . . . . . . . . . . . . . . . . . . . . . . . . . . . . . . . . . . . 52](#page-53-8)

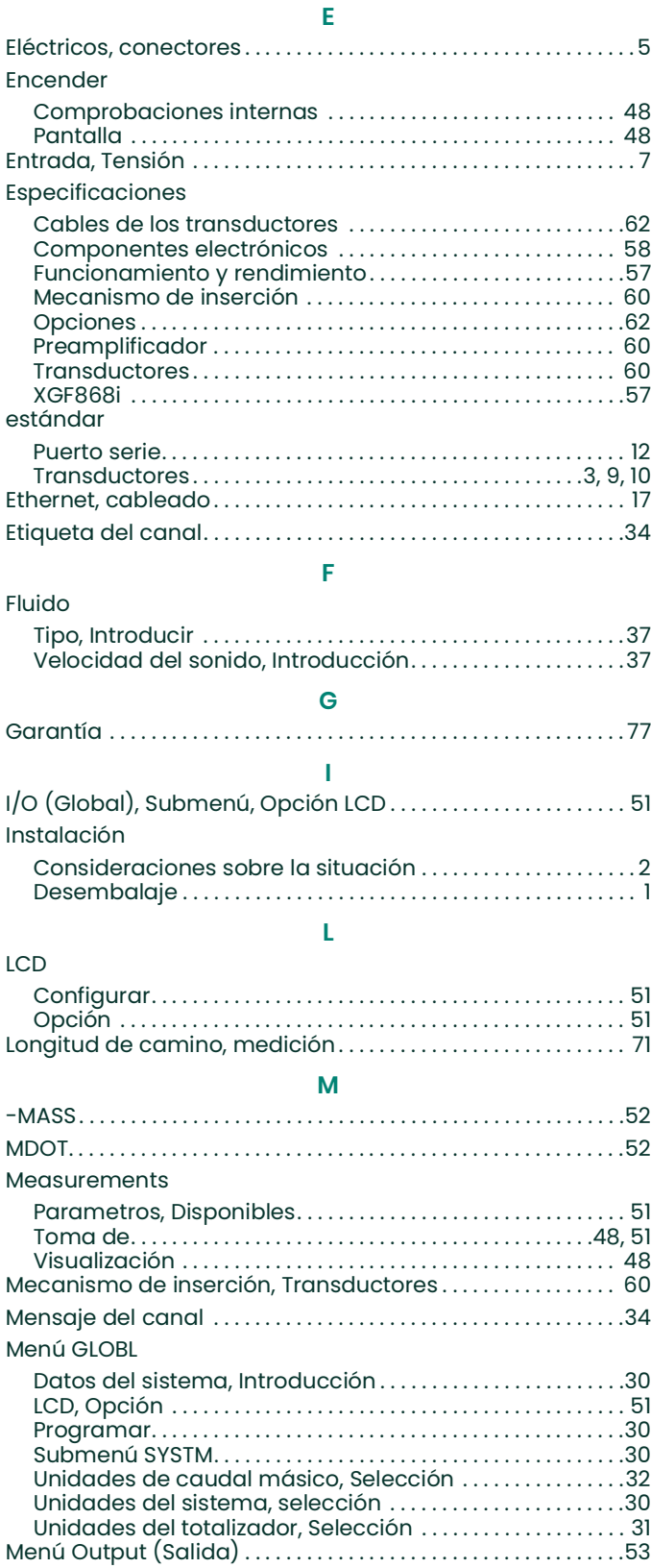

[MODBUS/TCP, cableado. . . . . . . . . . . . . . . . . . . . . . . . . . . . . . . . . . . 16](#page-23-0)

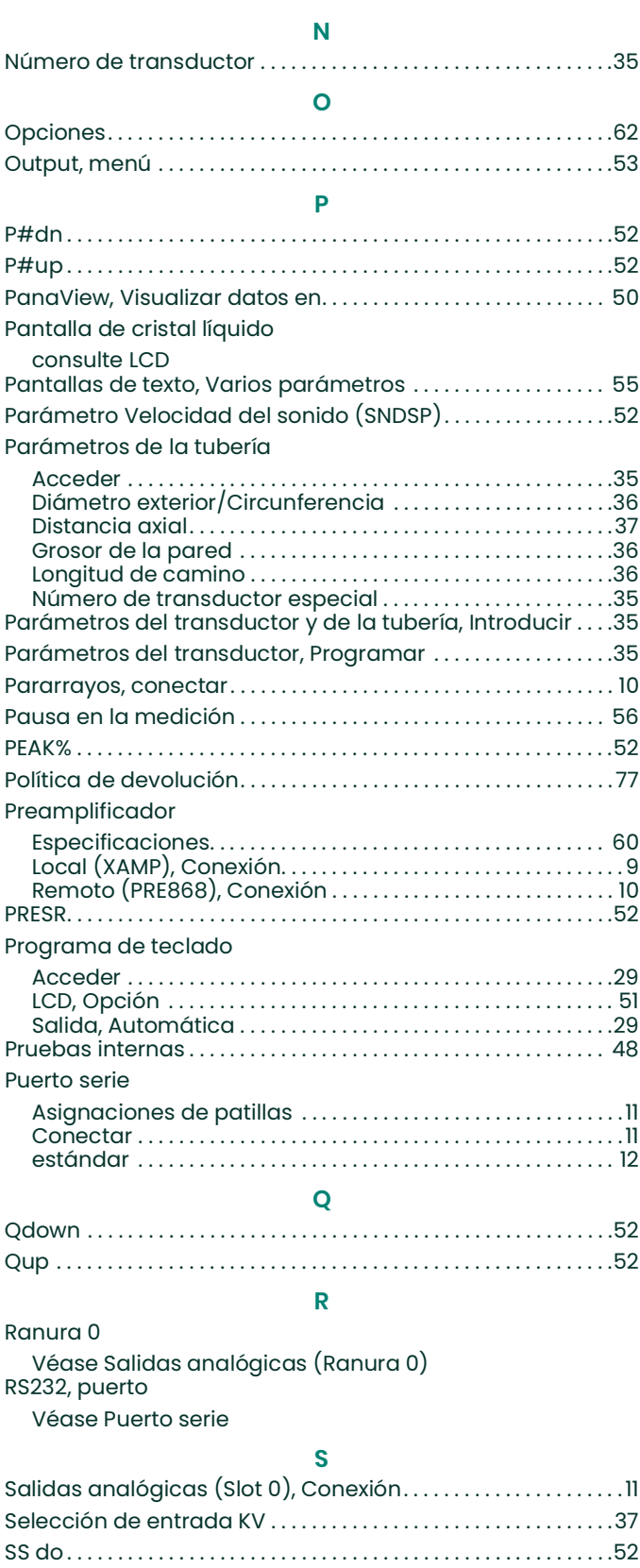

[SS up . . . . . . . . . . . . . . . . . . . . . . . . . . . . . . . . . . . . . . . . . . . . . . . . . . . . . .52](#page-53-19) [StVOL. . . . . . . . . . . . . . . . . . . . . . . . . . . . . . . . . . . . . . . . . . . . . . . . . . . . . .52](#page-53-20)

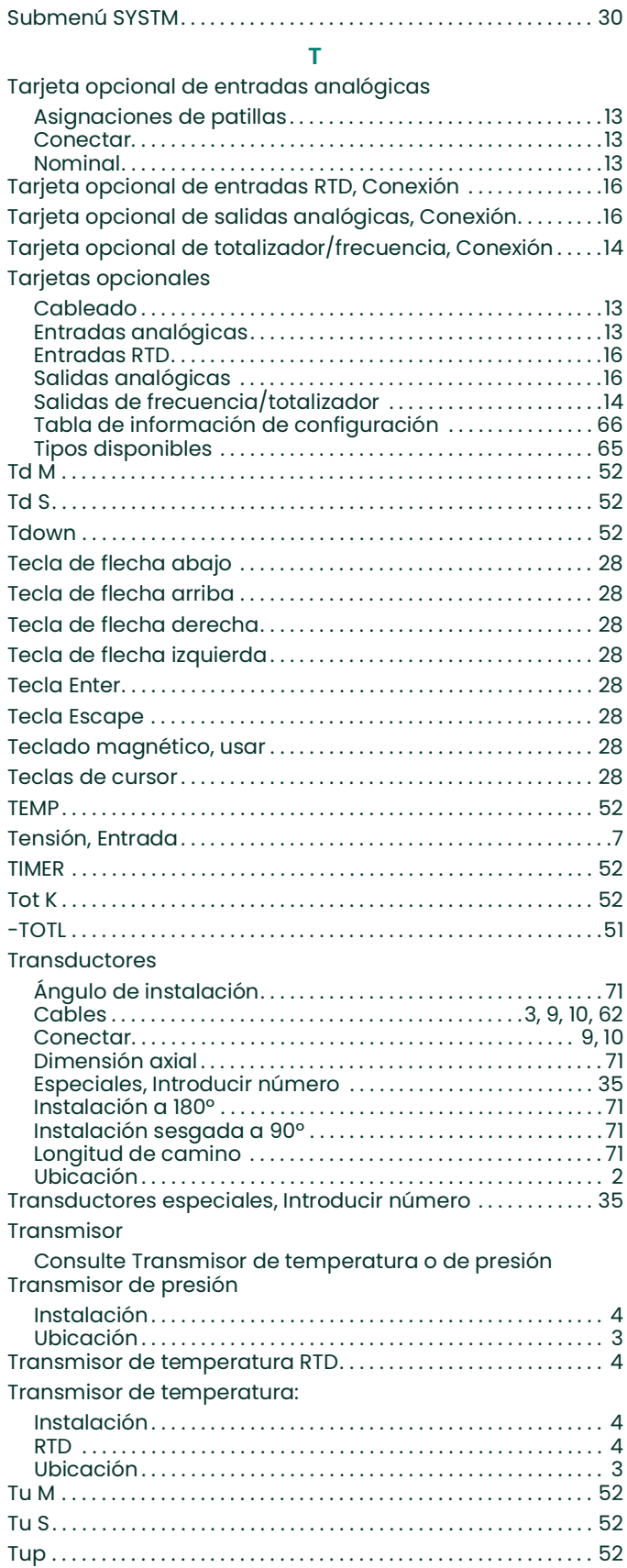

### **U**

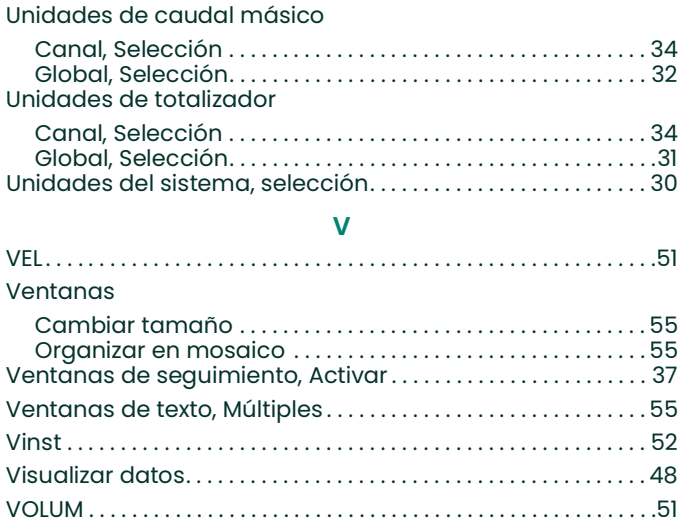

[esta página se ha dejado en blanco intencionadamente]

## <span id="page-78-0"></span>**Garantía**

Garantizamos la ausencia de defectos en los materiales y en la fabricación de todo instrumento fabricado por Panametrics Sensing. La responsabilidad según esta garantía se limita a restablecer el instrumento a su funcionamiento normal o sustituirlo, según criterio exclusivo de Panametrics. Los fusibles y las baterías quedan específicamente excluidos de toda responsabilidad. Esta garantía entra en vigor en la fecha de entrega al comprador original. Si Panametrics determina que el equipo era defectuoso, el período de garantía es:

- **•** Un año desde la entrega para fallos electrónicos o mecánicos.
- **•** Un año desde la entrega para vida en almacenamiento del sensor.

Si Panametrics determina que el equipo ha sido dañado por uso indebido, instalación incorrecta, uso de piezas de repuesto no autorizadas, o condiciones de funcionamiento distintas a las pautas especificadas por Panametrics, las reparaciones no estarán cubiertas por esta garantía.

**Las garantías estipuladas por la presente son exclusivas y reemplazan a todas las otras garantías, ya sean establecidas por ley, expresas o implícitas, incluidas las garantías de comerciabilidad e idoneidad para un fin particular y las garantías que surjan en el transcurso de negociaciones, uso o tratos comerciales.**

### <span id="page-78-1"></span>**Política de devolución**

Si un instrumento Panametrics presenta problemas de funcionamiento durante el período de garantía, debe seguirse este procedimiento:

- **1.** Notifíquelo a Panametrics, incluyendo los detalles completos del problema, y los números de modelo y de serie del instrumento. Si la naturaleza del problema indica la necesidad de servicio de fábrica, Panametrics emitirá un número de AUTORIZACIÓN PARA DEVOLUCIÓN (RMA, por sus siglas en inglés) y se proporcionarán instrucciones de envío para devolver el instrumento a un centro de servicio.
- **2.** Si Panametrics le indica enviar el instrumento a un centro de servicio, debe enviarlo a portes pagados al centro autorizado de reparaciones indicado en las instrucciones de envío.
- **3.** Al recibirlo, Panametrics evaluará el instrumento para determinar la causa de los problemas de funcionamiento.

Se tomará una de estas medidas:

- **•** Si el daño está cubierto por los términos de la garantía, el instrumento se reparará sin coste alguno para el propietario y le será devuelto.
- **•** Si Panametrics determina que el daño no está cubierto por los términos de la garantía, o si la garantía ha caducado, se proporcionará un presupuesto de reparación a precios estándar. Una vez recibido el visto bueno del propietario, el instrumento se reparará y le será devuelto.

[esta página se ha dejado en blanco intencionadamente]

# **Centros de asistencia al cliente**

**EE. UU.**

The Boston Center 1100 Technology Park Drive Billerica, MA 01821 EE. UU. Tel: 800 833 9438 (llamada gratuita) 978 437 1000

Correo electrónico: panametricstechsupport@bakerhughes.com

#### **Irlanda**

Sensing House Shannon Free Zone East Shannon, County Clare Irlanda Tel: +353 (0)61 470200 Correo electrónico: panametricstechsupport@bakerhughes.com

**Scan here for Panametrics support and service information**

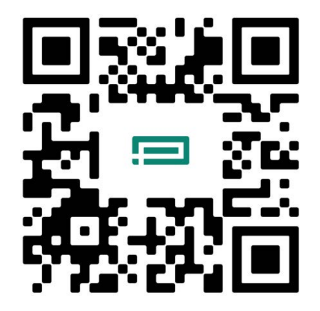

Copyright 2024 Baker Hughes company. This material contains one or more registered trademarks of Baker Hughes Company and its subsidiaries in one or more countries. All third-party product and company names are trademarks of their respective holders.

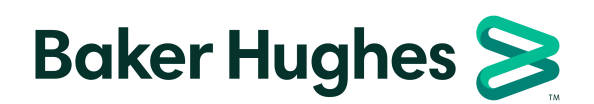

BH060C41 ES E (04/2024)